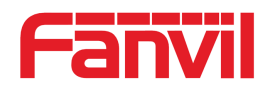

# **IP Phone X1**

# **USER MANUAL**

 $V1.0$ 

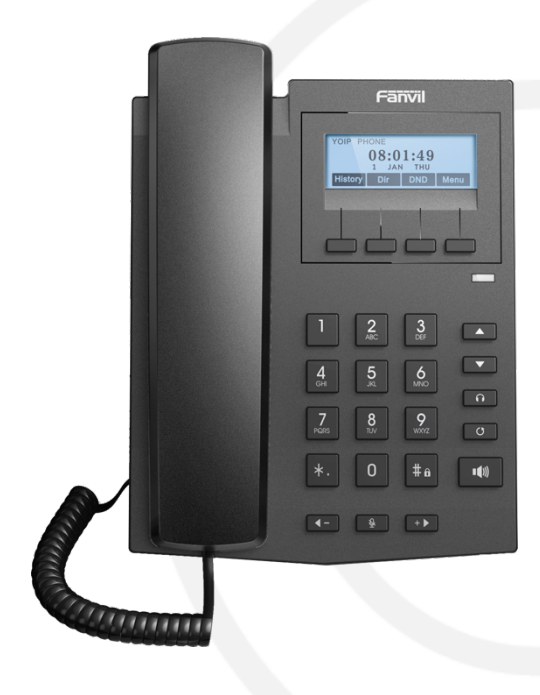

www.fanvil.com

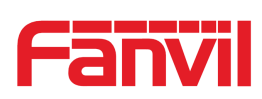

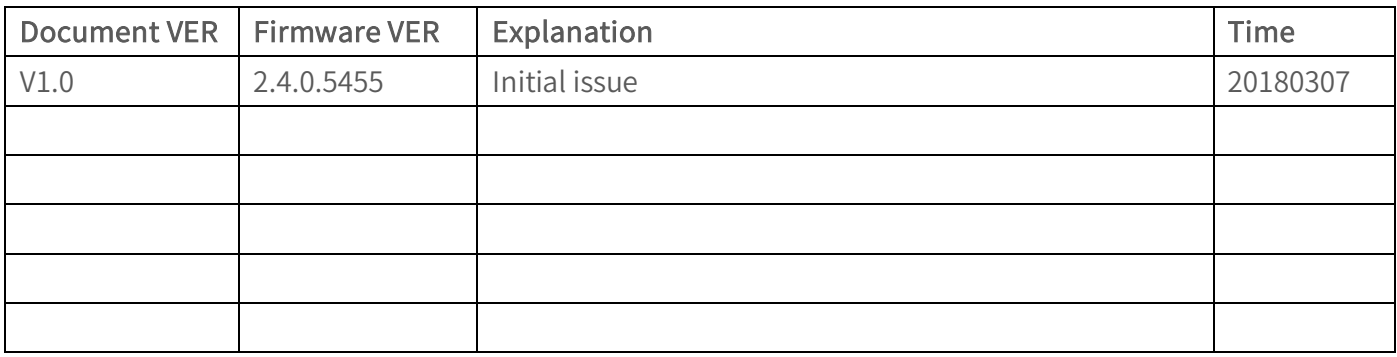

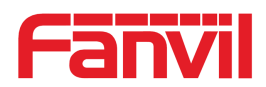

# **Table of Content**

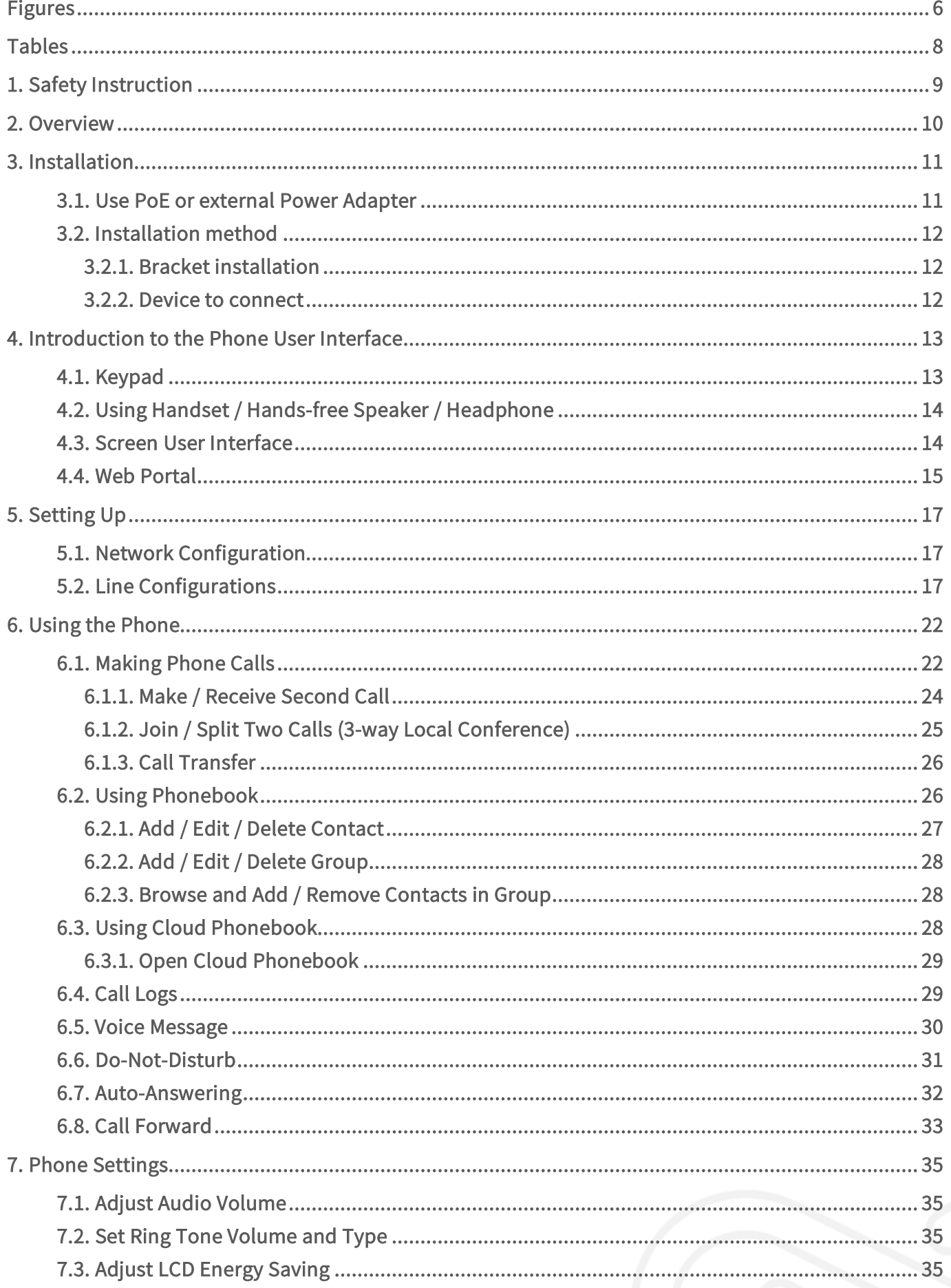

# **Fanvil**

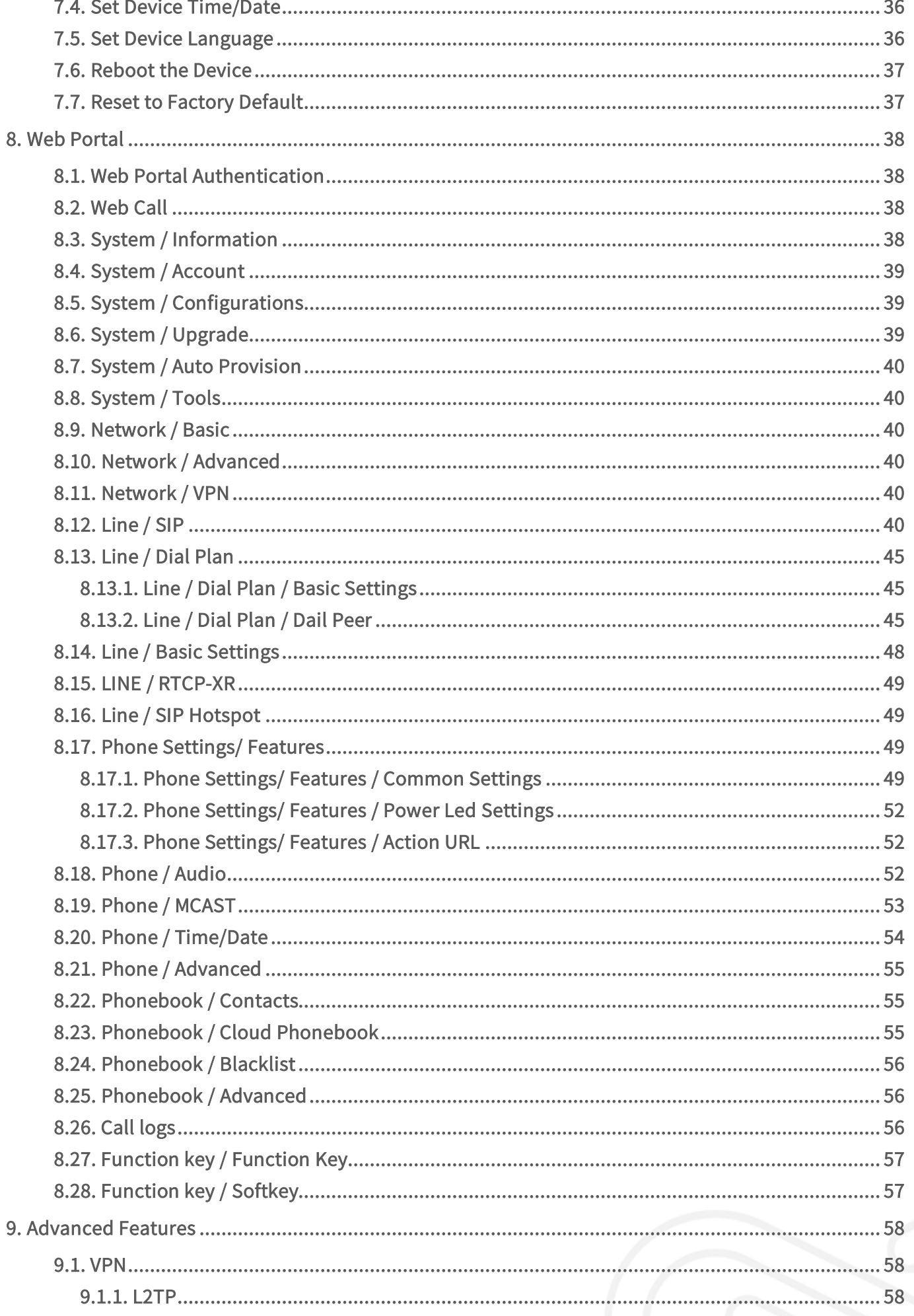

J.

# Fanvil

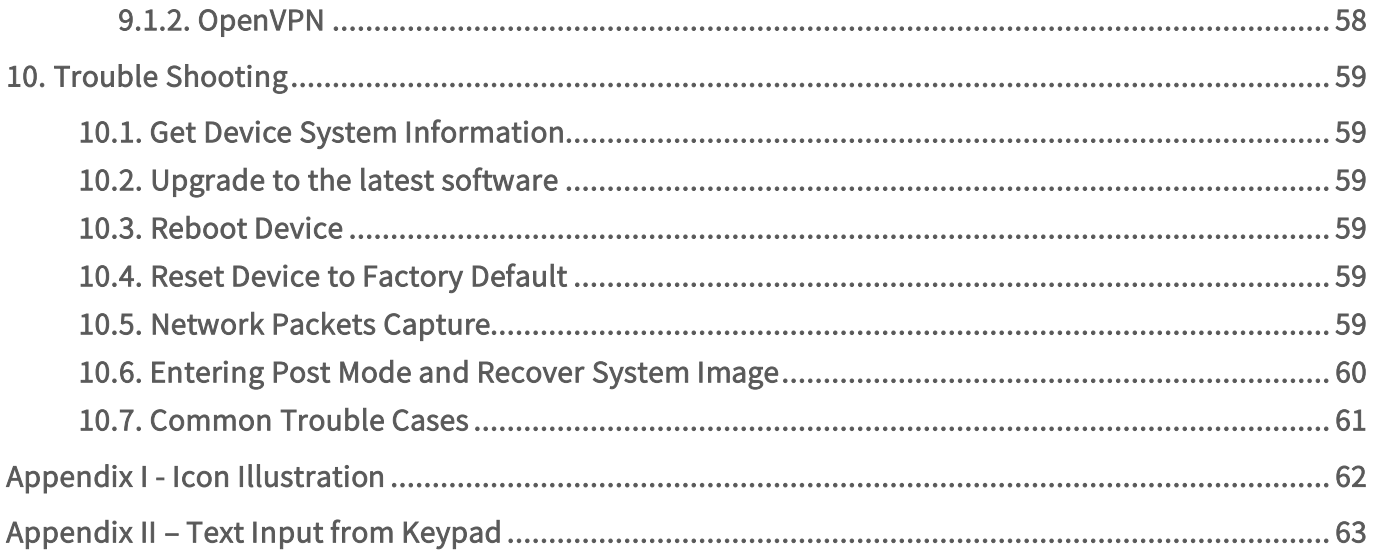

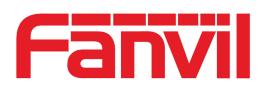

# **Figures**

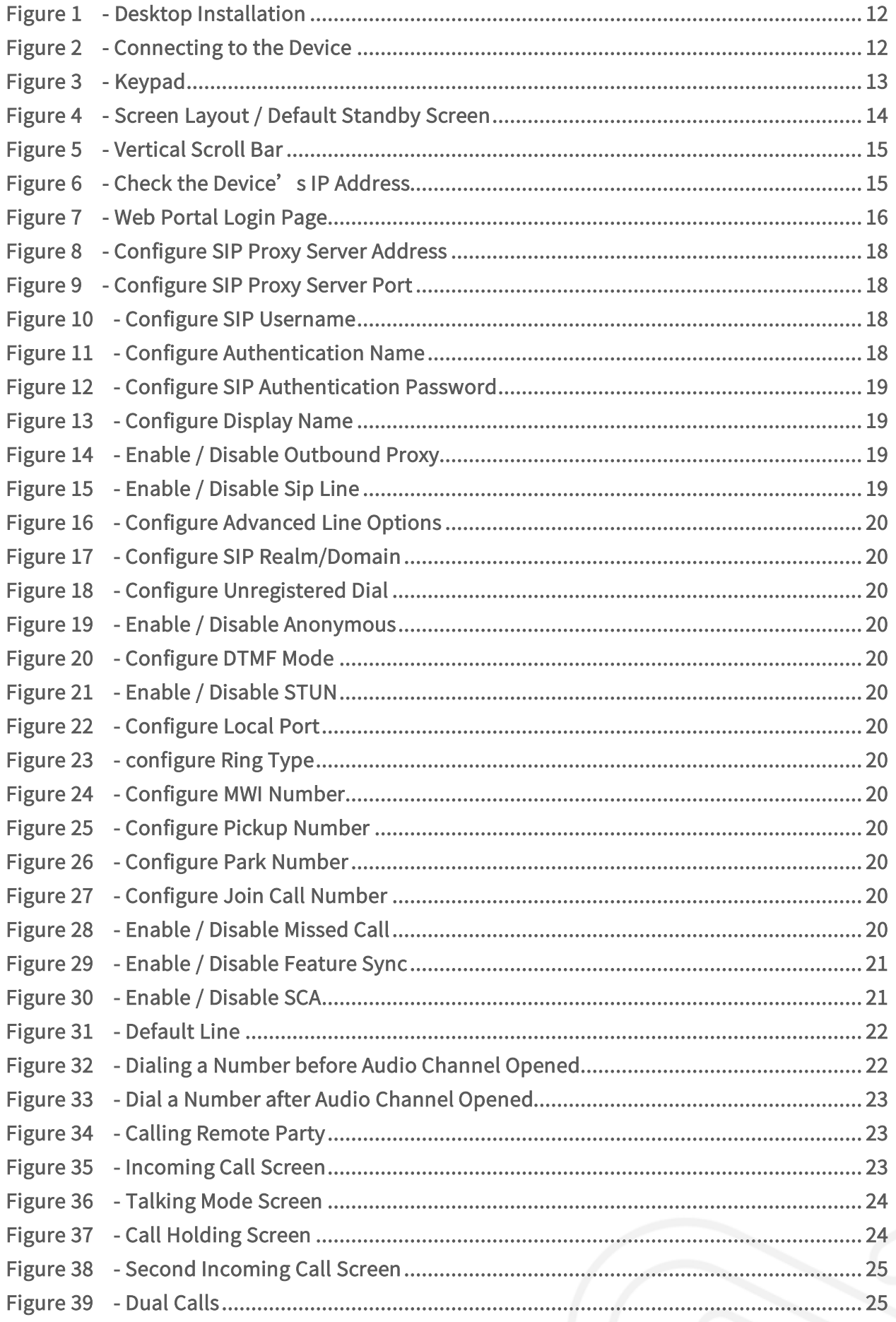

# **Fanvil**

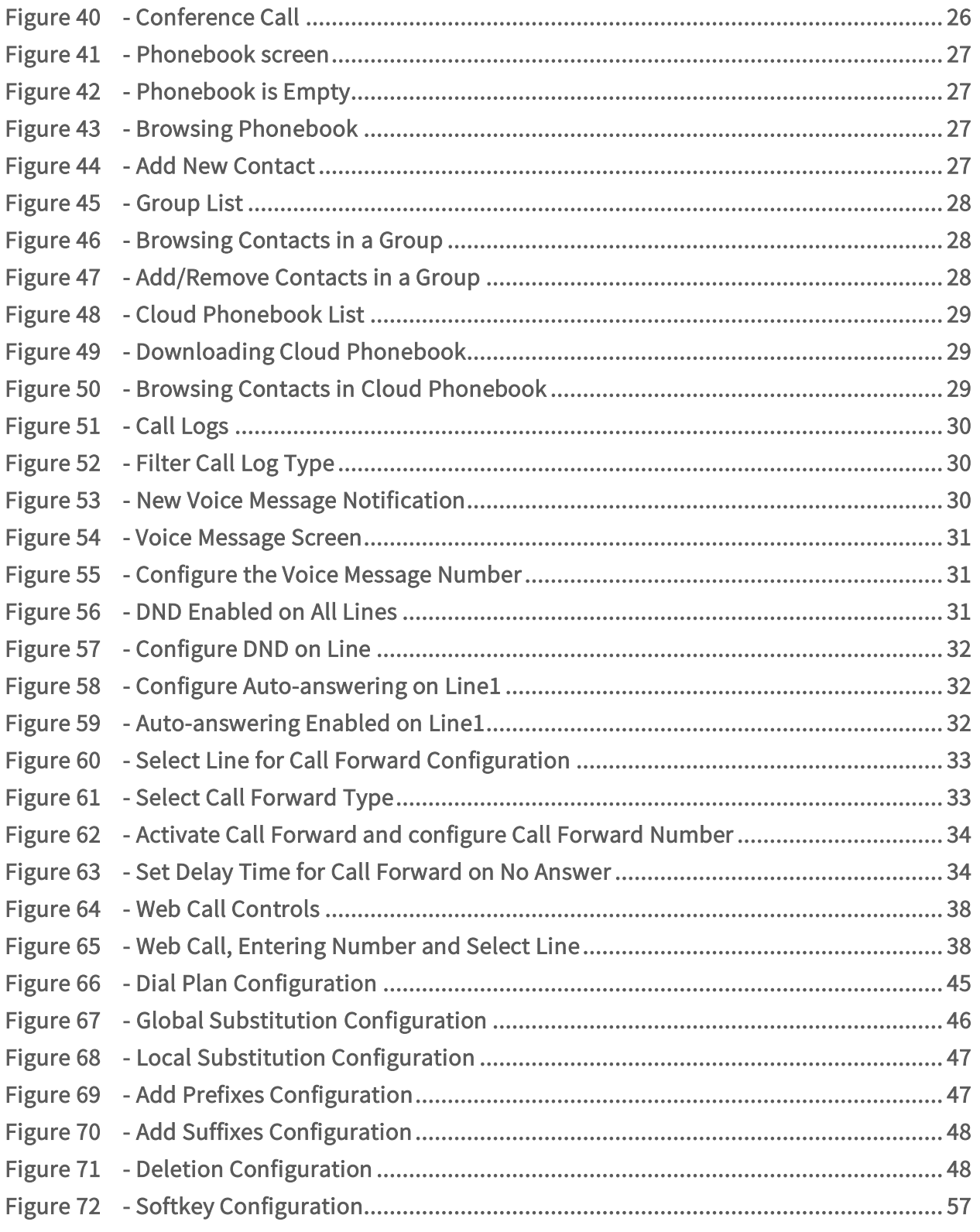

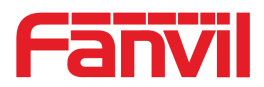

# Tables

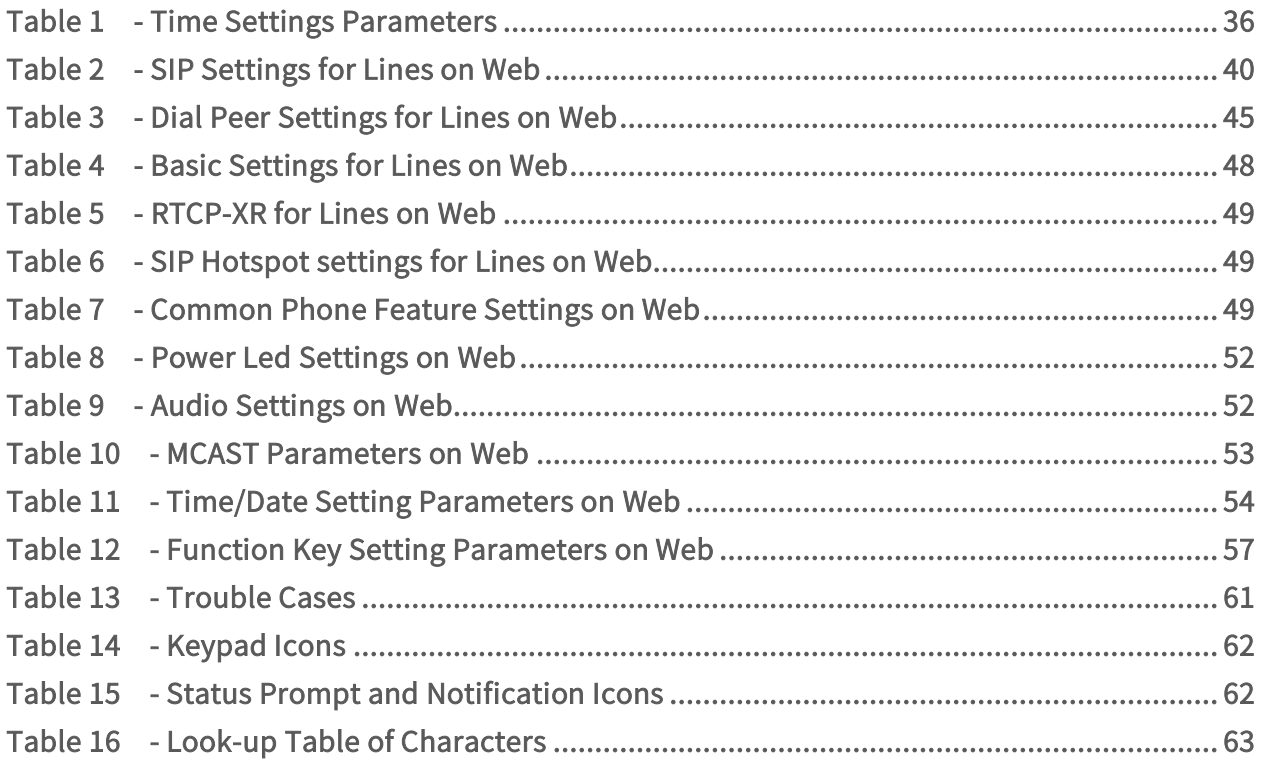

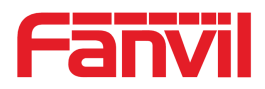

# 1. Safety Instruction

Please read the following safety notices before installing or using this unit. They are crucial for the safe and reliable operation of the device.

- $\bullet$  Please use the external power supply that is included in the package. Other power supply may cause damage to the phone, affect the behavior or induce noise.
- $\bullet$  Before using the external power supply in the package, please check the home power voltage. Inaccurate power voltage may cause fire and damage.
- $\bullet$  Please do not damage the power cord. If power cord or plug is impaired, do not use it, it may cause fire or electric shock.
- Do not drop, knock or shake the phone. Rough handling can break internal circuit boards.
- This phone is design for indoor use. Do not install the device in places where there is direct sunlight. Also do not put the device on carpets or cushions. It may cause fire or breakdown.
- Avoid exposure the phone to high temperature or below 0°C or high humidity.
- Avoid wetting the unit with any liquid.
- $\bullet$  Donot attempt to open it. Non-expert handling of the device could damage it. Consult your authorized dealer for help, or else it may cause fire, electric shock and breakdown.
- Donot use harsh chemicals, cleaning solvents, or strong detergents to clean it. Wipe it with a soft cloth that has been slightly dampened in a mild soap and water solution.
- When lightning, do not touch power plug, it may cause an electric shock.
- $\bullet$  Donot install this phone in an ill-ventilated place. You are in a situation that could cause bodily injury. Before you work on any equipment, be aware of the hazards involved with electrical circuitry and be familiar with standard practices for preventing accidents.

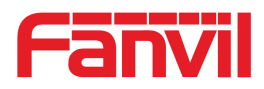

# 2. Overview

The new X1&X1P color screen IP Phone is a high-end enterprise desktop phone which comes with intelligent LCD to increase enterprise users' productivity at a cost-effective price.

X1&X1P inherits all features from enterprise phones, such as headset, and full-duplex speakerphone modes, PoE, Fast Ethernet, QoS, secure transmission, auto-provisioning, and more.

In order to help some users who are interested to read every detail of the product, this user manual is provided as a user' s reference guide. Still, the document might not be up to date with the newly release software, so please kindly download updated the latest user manual from website, or contact with support if you have any question using X1&X1P.

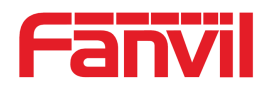

# 3. Installation

# 3.1. Use PoE or external Power Adapter

X1P, called as 'the device' hereafter, supports two power supply modes, power supply from external power adapter and X1P supports 802.3af Class 1 Power over Ethernet (PoE) complied switch. (PoE standard does not apply to X1 model)

PoE power supply saves the space and cost of providing the device additional power outlet. With a PoE switch, the device can be powered through a single Ethernet cable which is also used for data transmission. By attaching UPS system to PoE switch, the device can keep working at power outage just like traditional PSTN telephone which is powered by the telephone line.

For users who do not have PoE equipment, the traditional power adapter should be used. If the device is connected to a PoE switch and power adapter at the same time, the power adapter will be used in priority and will switch to PoE power supply at power failure on the power adapter.

Please use the power adapter supplied and the PoE switch met the specifications to ensure the device worked properly.

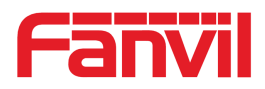

# 3.2. Installation method

#### 3.2.1. Bracket installation

Please follow the instructions in below picture to install the device.

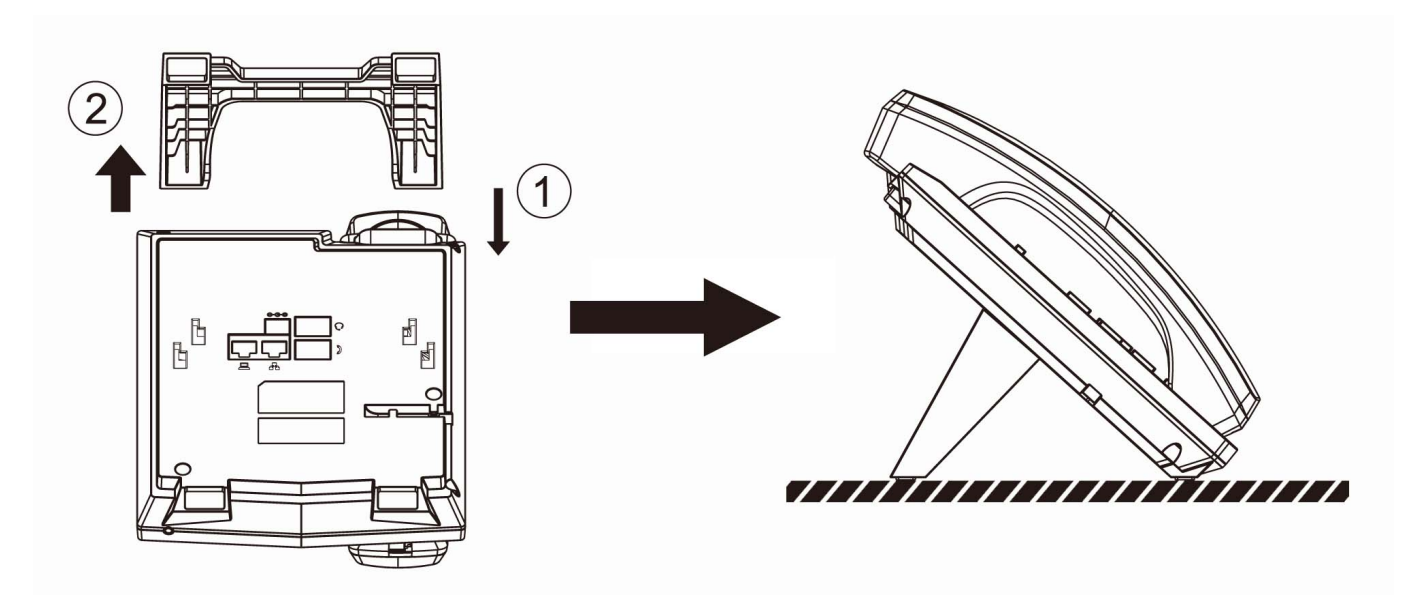

Figure 1 - Desktop Installation

#### 3.2.2. Device to connect

Please connect power adapter, network, PC, handset, and headphone to the corresponding ports as described in below picture.

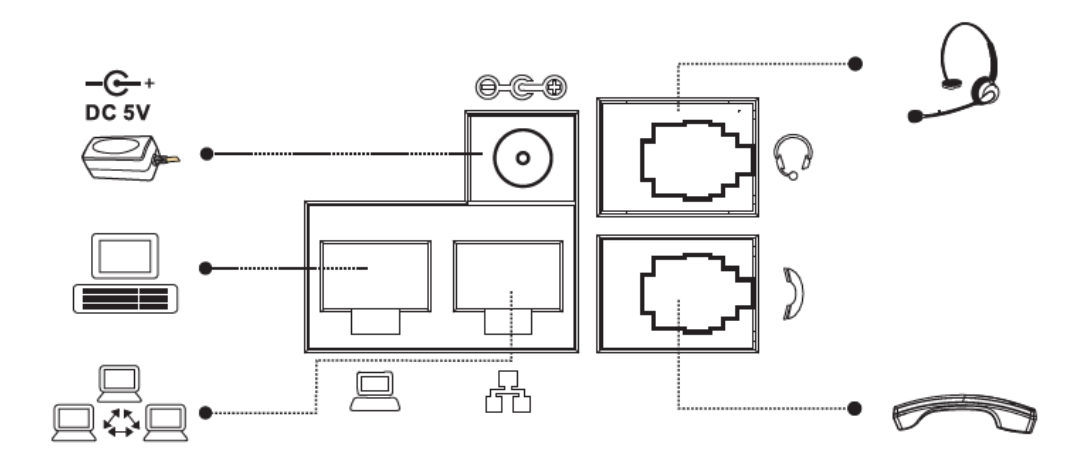

Figure 2 - Connecting to the Device

NOTICE! Power adapter is optional for both X1 and X1P model

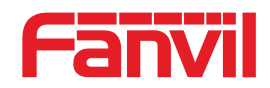

# 4. Introduction to the Phone User Interface

# 4.1. Keypad

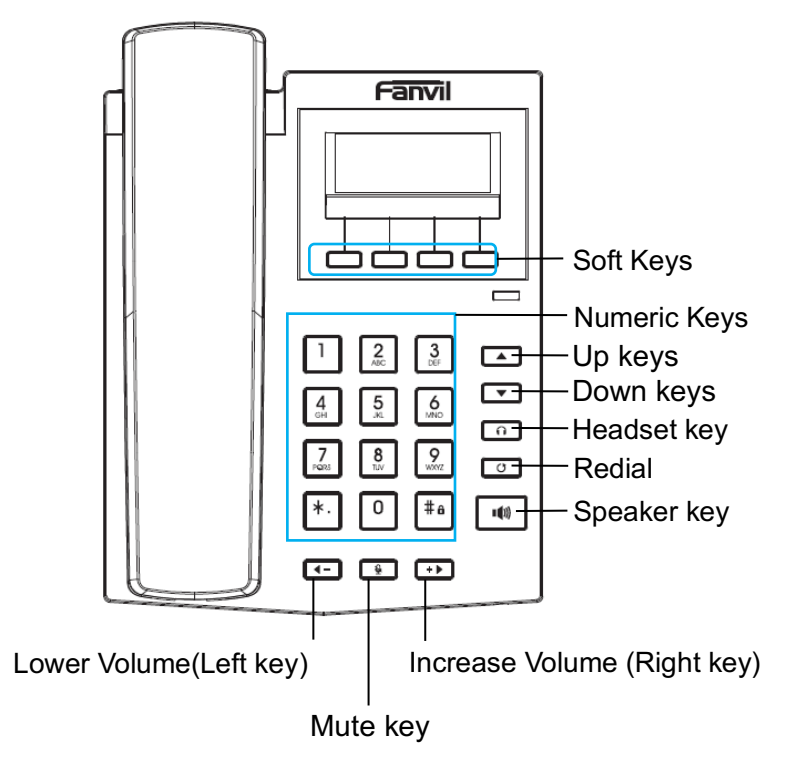

Figure3-Keypad

The above picture shows the keypad layout of the device. Each key provides its own specific function. User should refer to the illustration in this section about the usage of each key and the description in this document about each function.

Some keys support long-pressing function. User can press and hold the key for 1.5 seconds to trigger the long-pressed function.

- Soft Keys These four buttons provide different functions corresponding to the soft-menu displayed on the screen.
- Numeric Keys The 12 standard telephone keys provide the same function as standard telephones, but further to the standard function, some keys also provide special function by long-pressing the key.
	- Key $\frac{1}{2}$  Long-pressed to lock the phone. (Default disable)
- Up/Down Navigation Keys User can press up/down navigation keys to change line focus in talking screen or move cursor in a screen with list items
- $\bullet$  Headset key When you pressed the key, you could make a call using the headset.
- Redial By pressing 'Redial' button, user can redial the last dialed number.
- Speaker key By pressing this button once, user can turn on the audio channel of hands-free speaker
- Mute key Mute you phone. You can also mute the microphone with this button during talking mode.

#### www.fanvil.com

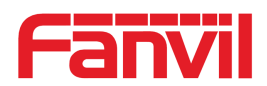

Lower(Left) / Increase(Right) Volume - In standby, ringing, ring configuration screen, user can press 2 buttons to lower/increase the ringtone volume, in talking and audio volume adjustment screen, user can press this button to lower/increase the audio volume. (in some configuration or text editor screen, user can press 2 buttons to switch option or move cursor to the left / right.)

# 4.2. Using Handset / Hands-free Speaker / Headphone

#### **n** Using Handset

To talk over handset, user should lift the handset off the device and dial the number, or dial the number first, then lift the handset and the number will be dialed. User can switch audio channel to handset by lifting the handset when audio channel is opened in speaker or headphone.

#### ■ Using Hands-free Speaker

To talk over hands-free speaker, user should press the hands-free button then dial the number, or dial the number first then press the hands-free button. User can switch audio channel to the speaker from handset by pressing the hands-free button when audio channel is opened in handset.

#### **No. Using Headphone**

To use headphone, by default, user should headset button which is defined by DSS key to turn on the headphone. Same as handset and hands-free speaker, user can dial the number before or after headphone turned on.

# 4.3. Screen User Interface

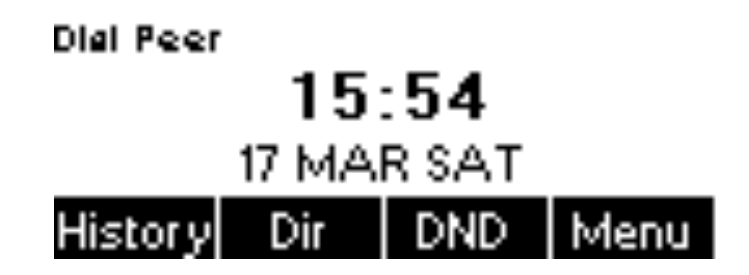

#### Figure 4 - Screen Layout / Default Standby Screen

The screen user interface is mostly presented in the above layout except some prompt messages. The upper area is the main screen to display the device's status and information or data for viewing or editing. The lower area is the software menu (soft-menu) buttons which will change against user's action or device's status.

The above picture shows the default standby screen which is also the root of the soft-menu. The default standby screen shows the greeting words and effective feature indications like voice message, missed call, auto-answering, do-not-disturb, call forward, lock state, and the network connectivity. User

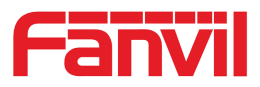

can get back to the default standby screen mostly by lifting and putting by the handset.

The icon illustration is described in Appendix I - Icon Illustration.

In some screens, there are more items or long text to be displayed which could not fit into the screen. They will be arranged in a list or multiple lines with a scroll bar. If user sees a scroll bar, user can use up/down navigation buttons to scroll the list. By long-pressed the navigation keys, user can scroll the list or items in a faster speed.

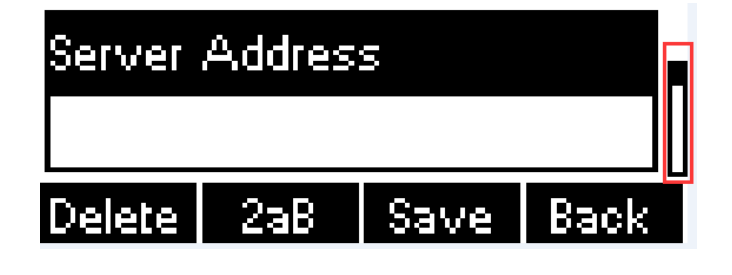

Figure 5 - Vertical Scroll Bar

# 4.4. Web Portal

User can also use the device's web portal to manage or operate the device. User should open the device's web portal page by entering the device's IP address in a browser. To get the device IP address, user could press the soft-menu button [Menu] -> [Status] or by pressing [Down] navigation key.

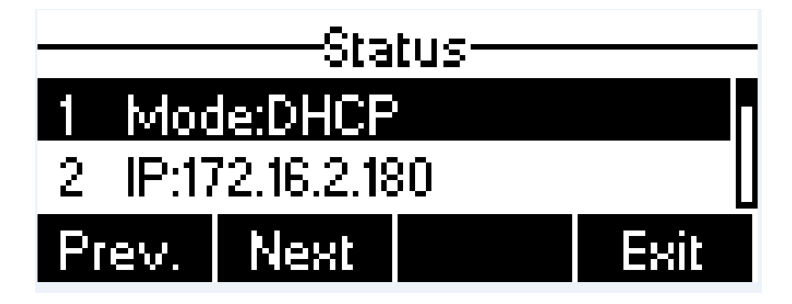

Figure 6 - Check the Device's IP Address

The first screen of the device' sweb portal is the login page.

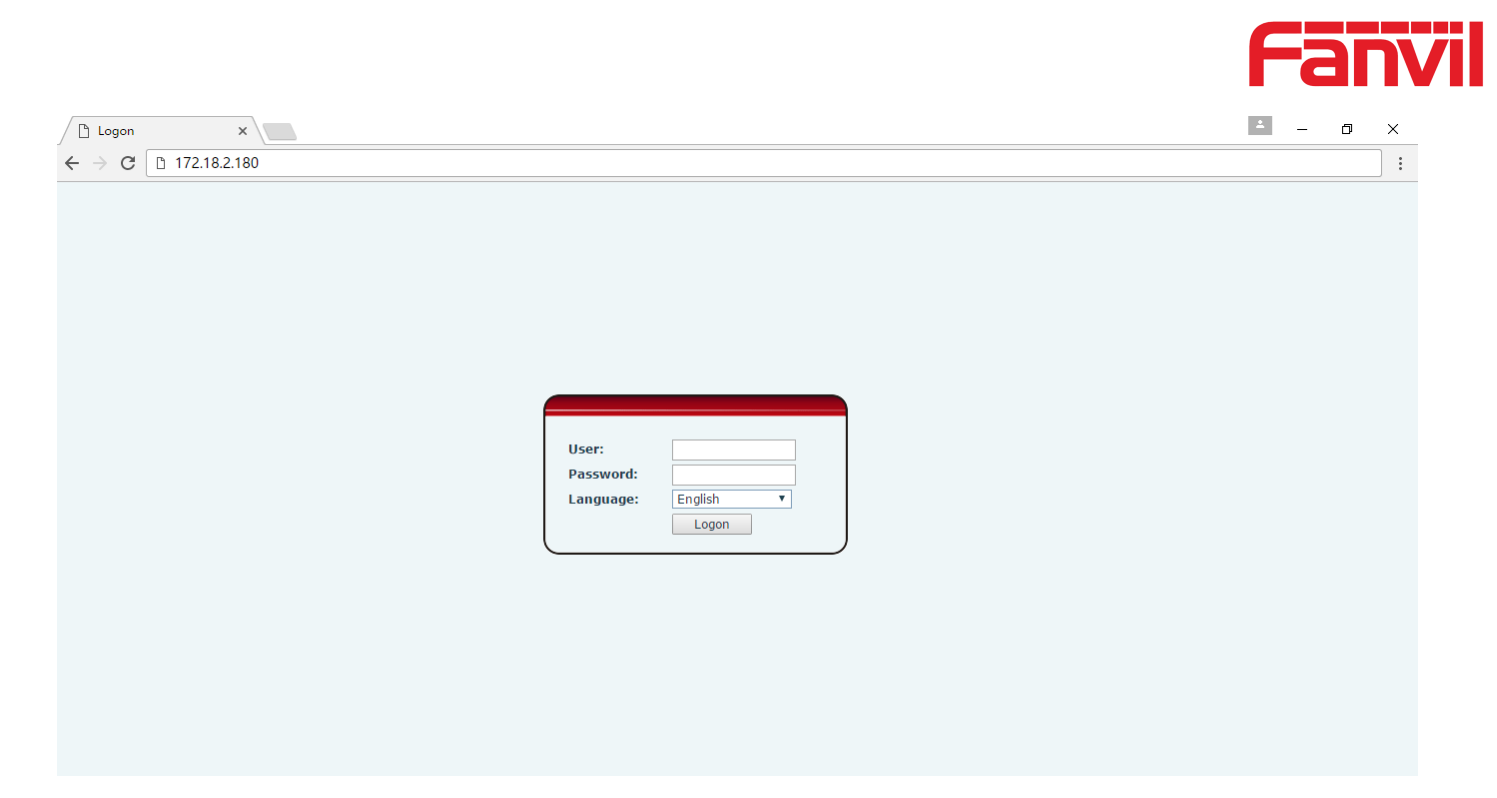

Figure 7 - Web Portal Login Page

User must enter the username and password to log in to the web portal. The default username and password are both 'admin'. For the detail of web portal operations, please refer to 8 错误!未找到引用 源。.

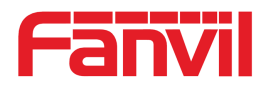

# 5. Setting Up

In order to get the device ready for making and receiving phone calls, the device must be configured with correct network configurations and at least one of the lines must be configured with an SIP telephony service.

# 5.1. Network Configuration

The device relies on IP network connection to provide service. Unlike traditional phone system based on a circuit switched wire technology, IP devices are connected to each other over the network and exchange data in packet basis based on the devices' IP address.

To enable the device, the network parameters must be configured properly first. To configure network parameters, user should open the network configuration screen through soft-menu [Menu] -> [Settings] -> [Advanced Settings] -> [Network] -> [Network Settings] from standby screen.

NOTICE! If user saw a  $\Box$  'Network Disconnected' icon flashing in the middle of screen, it means the network cable was not correctly connected to the device's network port. Please check the cable is connected correctly to the device and to the network switch, router, or modem.

There are three common IP configuration modes.

- Dynamic Host Configuration Protocol (DHCP) This is the automatic configuration mode by getting network configurations from a DHCP server. Users need not to configure any parameters manually. All configuration parameters will be getting from DHCP server and applied to the device. This is recommended for most users.
- Static IP Configuration This option allows user to configure each IP parameters manually, including IP Address, Subnet Mask, Default Gateway, and DNS servers. This is usually used in an office environment or by power users.
- PPPoE This option is often used by users who connect the device to a broadband modem or router. To establish a PPPoE connection, user should configure username and password provided by the service provider.

The device is default configured in DHCP mode.

# 5.2. Line Configurations

A line must be configured properly to be able to provide telephony service. The line configuration is like a virtualized SIM card. Just like a SIM card on a mobile phone, it stores the service provider and the

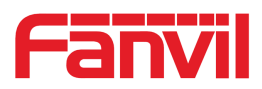

account information used for registration and authentication. When the device is applied with the configuration, it will register the device to the service provider with the server's address and user's authentication as stored in the configurations.

To configure a line manually, user may open the line configuration screen through soft-menu button [Menu] -> [Settings] -> [Advanced Settings] -> [Accounts] -> [SIP1] / [SIP2] -> [Basic Settings] from the standby screen.

# NOTICE! User must enter correct PIN code to be able to enter advanced settings to edit line configuration. (The default PIN is 123)

The parameters and screens are listed in below pictures.

Server Address 172.16.1.2 Delete 2aB Back

Figure 8 - Configure SIP Proxy Server Address

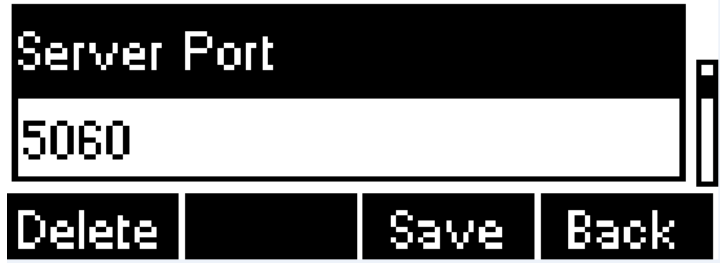

Figure 9 - Configure SIP Proxy Server Port

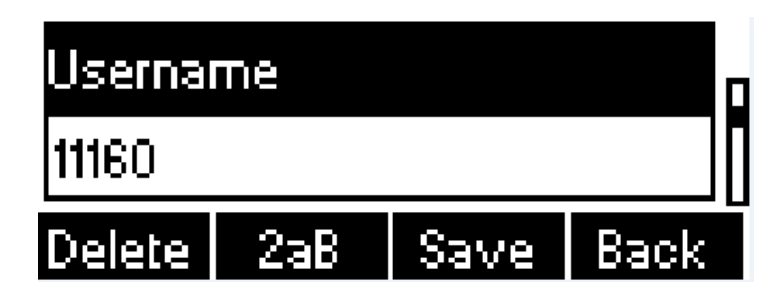

Figure 10 - Configure SIP Username

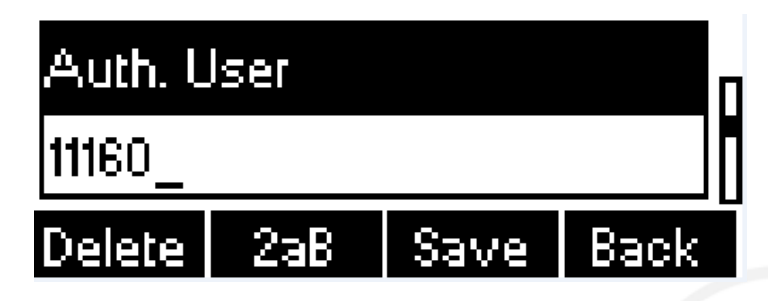

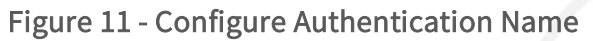

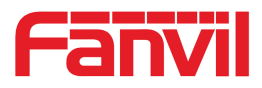

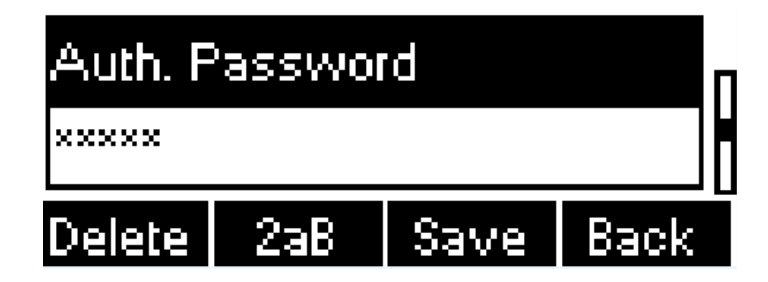

Figure 12 - Configure SIP Authentication Password

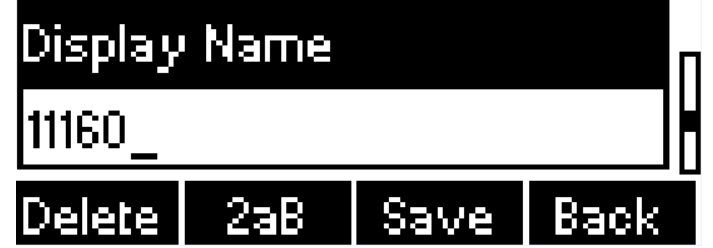

Figure 13 - Configure Display Name

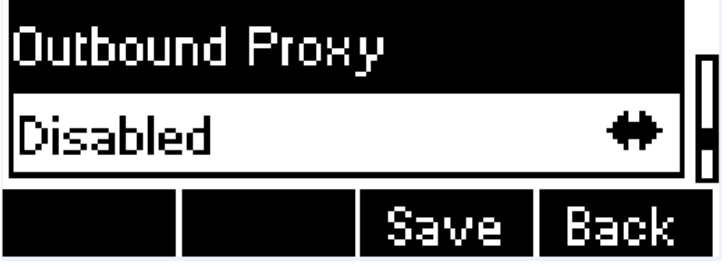

Figure 14 - Enable / Disable Outbound Proxy

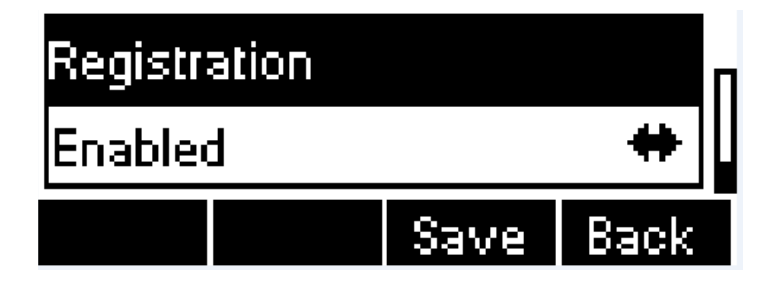

Figure 15 - Enable / Disable Sip Line

Save the adjustment by pressing [Save] button when done.

For users who want to configure more options, user should use web management portal to modify or Advanced Settings in accounts on the individual line to configure those options.

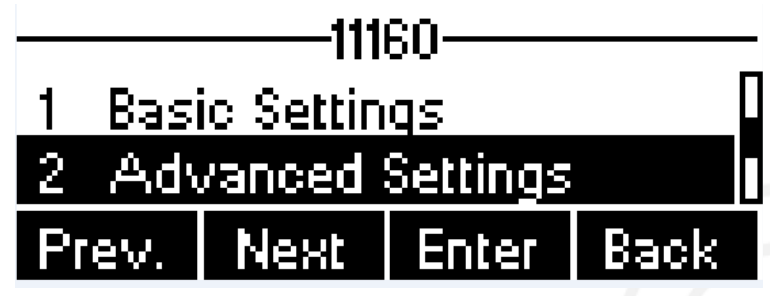

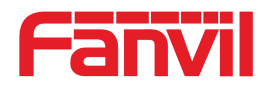

Figure 16 - Configure Advanced Line Options

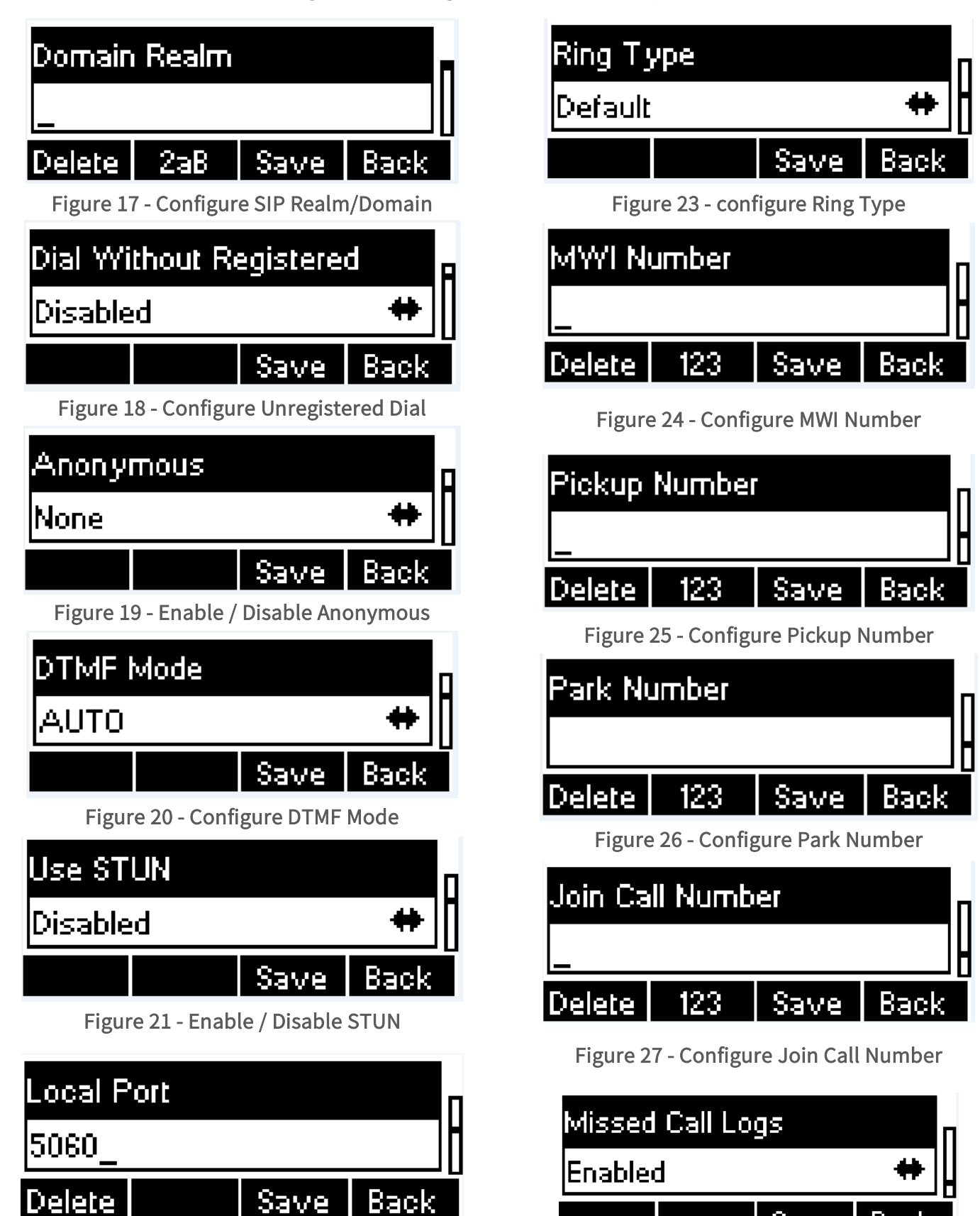

Figure 22 - Configure Local Port

Figure 28 - Enable / Disable Missed Call

Save

Back

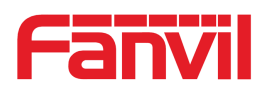

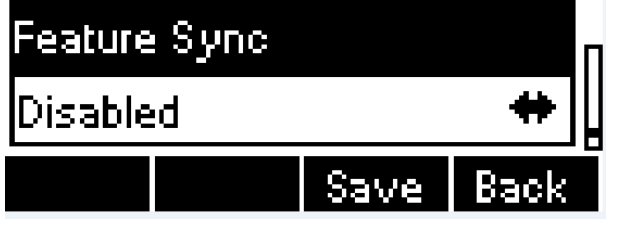

Figure 29 - Enable / Disable Feature Sync

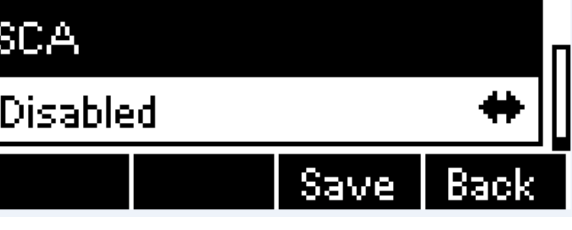

Figure 30 - Enable / Disable SCA

NOTICE! On the device, user can only configure whether STUN / Outbound Proxy is enabled, to change the STUN / Outbound Proxy server address, user must edit in the device web portal. (Refer to 8.12 错误!未找到引用源。)

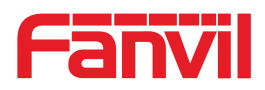

# 6. Using the Phone

# 6.1. Making Phone Calls

#### Default Line

The device provides 2 line services. If all lines are configured, user can make or receive phone calls on any line. If default line is configured by user, there will be a default line to be used for making outgoing call which is indicated on the top left corner. To change the default line, user can press up/down navigation buttons to switch between all lines. Enable or disable default line, user can press [Menu] -> [Features] -> [Default Line] or configure from Web Interface (Web / Phone settings / Features).

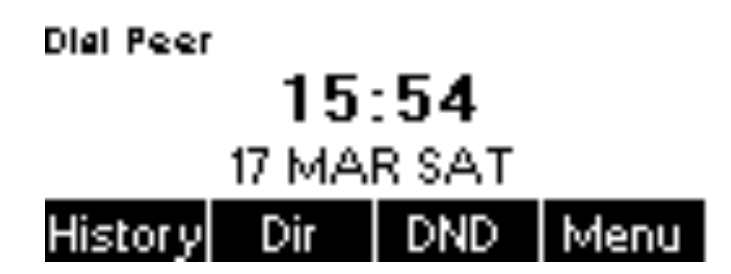

#### Figure 31 - Default Line

#### Dialing Methods

User can dial a number by

- Entering the number directly
- Selecting a phone number from phonebook contacts (Refer to 6.2 Using Phonebook)
- Selecting a phone number from cloud phonebook contacts (Refer to 6.3 Using Cloud Phonebook)
- Selecting a phone number from call logs (Refer to 6.4 Call Logs)
- $\bullet$  Redialing the last dialed number

#### Dialing Number then Opening Audio

To make a phone call, user can firstly dial a number by one of the above methods. When the dialed number is completed, user can press [Dial] button on the soft-menu, or press hand-free button to turn on the speaker or headphone, or lift the handset to call out with the current line.

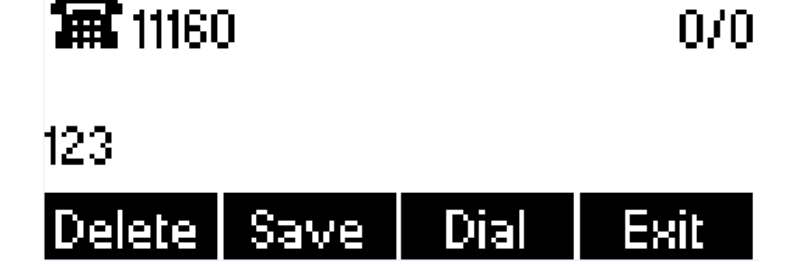

Figure 32 - Dialing a Number before Audio Channel Opened

#### Opening Audio then Dialing the Number

Another alternative is the traditional way to firstly open the audio channel by lifting the handset,

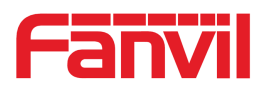

turning on the hands-free speaker or headphone by pressing hands-free button, or line key, and then dial the number with one of the above methods. When number dialed completed, user can press [Dial] button to call out, or the number will be dialed out automatically after timeout.

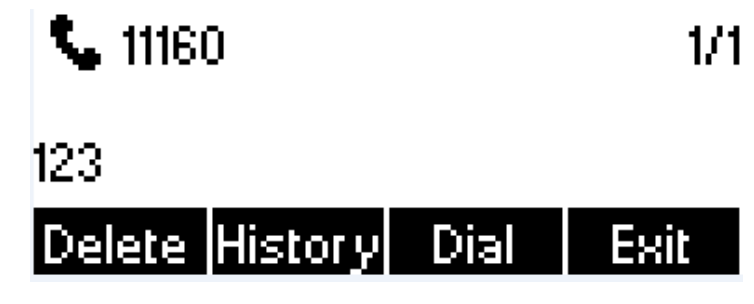

Figure 33 - Dial a Number after Audio Channel Opened

NOTICE! For some users who get used to dial a number immediately by pressing  $#$  key, the user must login to the web to enable 'Press "#" to invoke dialing' option in page [Line] -> [Dial Plan] -> "Basic Settings" and apply it.

#### ■ Cancel Call

While calling the number, user can press [End] button or close the audio channel by put back the handset or press the hands-free button to drop the call.

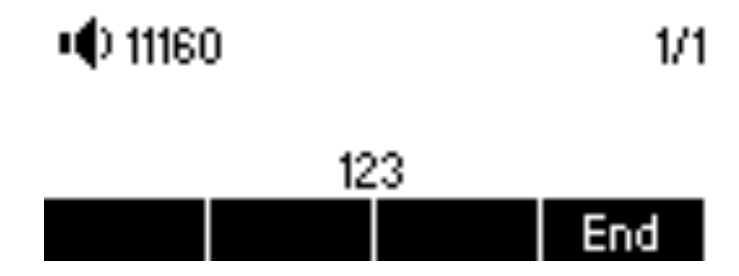

Figure 34 - Calling Remote Party

#### $\blacksquare$  Answering Incoming Call

When there is an incoming call while the device is idle, user will see the following incoming call alerting screen

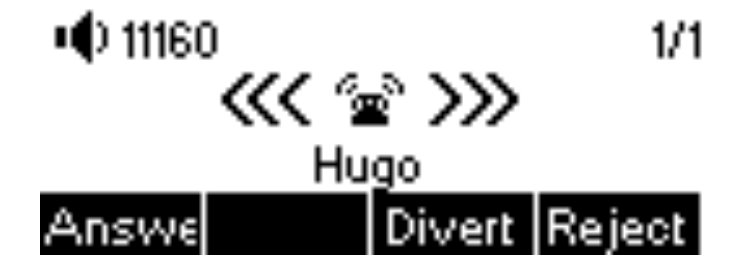

Figure 35 - Incoming Call Screen

User can answer the call by lifting the handset, open headphone or speaker phone by pressing the hands-free button, or the [Answer] button. To divert the incoming call, user should press [Divert] button. To reject the incoming call, user should press [Reject] button.

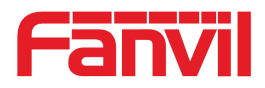

### **Talking**

When the call is connected, user will see a talking mode screen as the following figure.

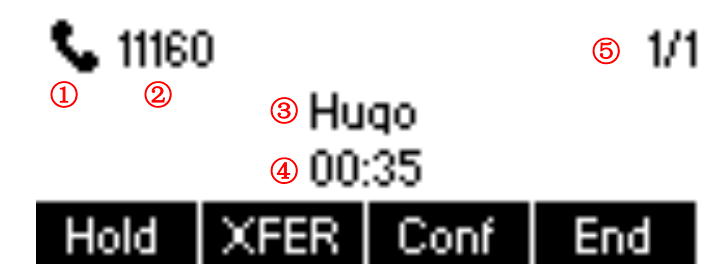

#### Figure 36 - Talking Mode Screen

- 1. Audio Channel The icon reflects the current audio channel being used.
- 2. Current Line The line is being used on the call.
- 3. Remote Party The name or number of the remote party.
- 4. Talking time The time passed since the call established.
- 5. Screen Pages The number of screen pages. User can press up/down navigation buttons to switch screen page.

#### Call Holding / Resuming

User can hold the remote party by pressing [Hold] button and the button will be changed to [Resume] icon. User can press the [Resume] button to resume the call.

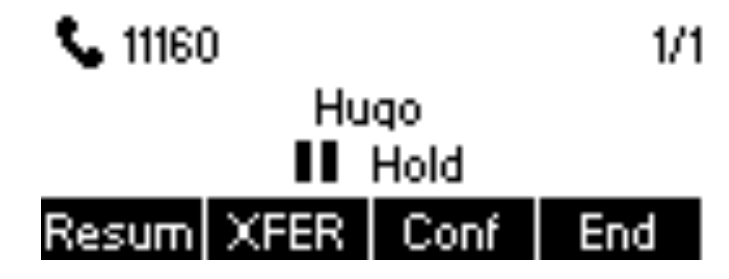

#### Figure 37 - Call Holding Screen

#### ■ Call Ended

When user finished the call, user can put the handset back to the device to hang up the call or press the hands-free button to close the audio channel to hang up.

NOTICE! When the call is held or in holding state, the user must press [Resume] button to back to call mode, or putting the handset back to the device or pressing Speaker-free button to hang up is not available.

#### 6.1.1. Make / Receive Second Call

The device can support up to multichannel concurrent calls. When there is already a call established, user can still answer another incoming call on either lines or make a second call on either lines.

#### ■ Second Incoming Call

When there is another incoming call during talking a phone call, this call will be waiting for user to answer it. User will see the call message in the middle of current screen. The device will not be ringing but

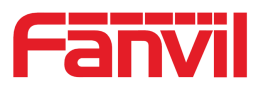

playing call waiting tone in the audio channel of the current call and the LED will be flashing in green. User can accept or reject the call same as normal incoming call. When the waiting call is answered, the first call will be put on hold automatically.

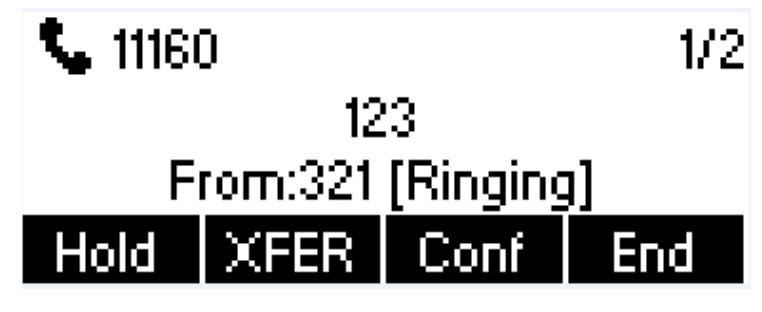

Figure 38 - Second Incoming Call Screen

#### ■ Second Outgoing Call

To make a second call, user may press [XFER] / [Conf] button to make a new call on the default line. Then dial the number the same way as making a phone call. When user is making a second call with the above methods, the first call could be place on hold manually first or will be put on hold automatically at second dial.

#### Switching between Two Calls When there are two calls established, user will see a dual calls screen as the following picture 1/2 11160 11160 2/2 Hugo Hu **II** Hold 00:35

Resum Conf Hold **XFER YFFR** End

#### Figure 39 - Dual Calls

User can press up/down navigation buttons to switch screen page, and switch call focus by pressing [Hold] / [Resume] button.

#### ■ Ending One Call

User may hang up the current talking call by closing the audio channel or press [End] button. The device will return to single call mode in holding state.

# 6.1.2. Join/SplitTwoCalls(3-wayLocalConference)

User may hang up the current talking call by closing the audio channel or press [End] button. The device will return to single call mode in holding state.

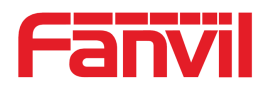

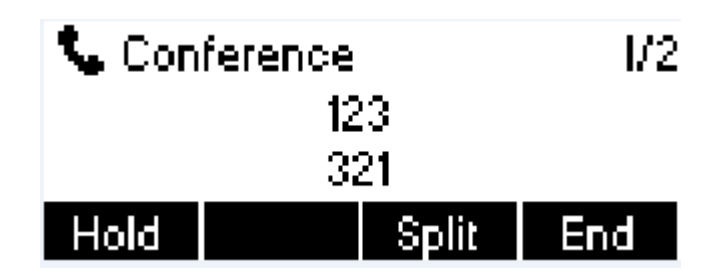

#### Figure 40 - Conference Call

#### 6.1.3. CallTransfer

When the user is talking with a remote party and wish to transfer the call to another remote party, there are two way to transfer the call, attended and unattended.

#### ■ Attended Transfer

The attended call transfer is also known as the 'polite mode' which is to dial through the other remote party, wait for the remote party to answer the call and then transfer the call.

This is the same procedure as making two concurrent calls. In the dual call mode, press the [XFER] button to transfer the first party to the second one.

#### ■ Unattended / Blind Transfer

Unattended transfer is also known as 'Fire and Forget' mode. Instead of connecting to the second party first and confirming the second call is established, user press [XFER] button first then dial the second party number. When the number is dialed, user can press[XFER] button again and the first party will be transfer to the second.

This is like helping the first party to dial to the second one. However, the transfer could be successful if the second party answered it, or could be failed if the second party is busy or rejected it.

NOTICE! More advanced transfer configuration, please refer to 8.13 错误!未找到引用源。.

# 6.2. Using Phonebook

User can save contacts' information in the phonebook and dial the contact' s phone number(s) from the phonebook. To open the phonebook, user can press soft-menu button [Dir] in the default standby screen or keypad.

By default the phonebook is empty, user may add contact(s) into the phonebook manually or from call logs.

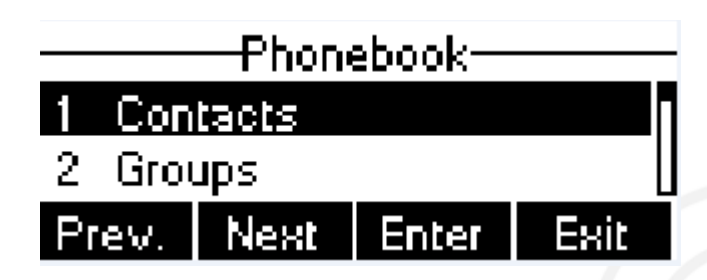

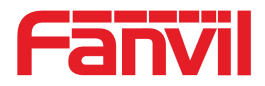

#### Figure 41 - Phonebook screen

#### NOTICE! The device can save up to total 500 contact records.

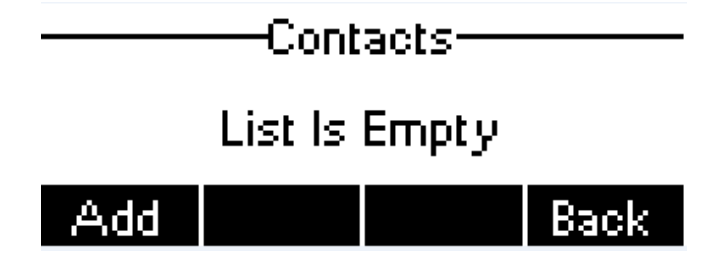

#### Figure 42 - Phonebook is Empty

When there are contact records in the phonebook, the contact records will be arranged in the alphabet order. User may browse the contacts with up/down navigation keys. User may fast scroll the contact list by holding the up/down navigation keys. The record indicator tells user which contact is currently focused. User may check the contact' sinformation by pressing [Option] >[Detail] button.

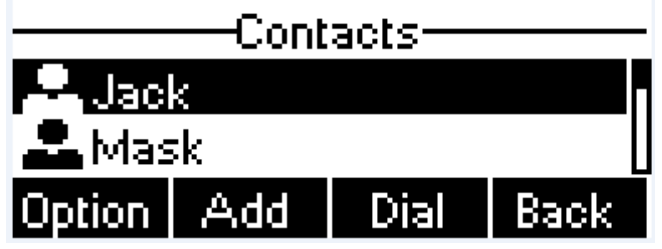

Figure 43 - Browsing Phonebook

#### 6.2.1. Add/Edit/DeleteContact

To add a new contact, user should press [Add] button to open Add Contact screen and enter the contact information of the followings.

- Contact Name
- **Tel. Number**
- $\bullet$  Mobile Number
- Other Number
- Ring Tone
- **Contact Group**

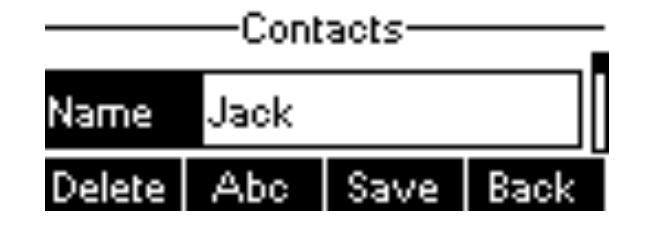

#### Figure 44 - Add New Contact

User can edit a contact by pressing [Option] -> [Edit] button.

To delete a contact, user should move the record indicator to the position of the contact to be

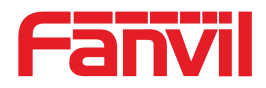

deleted, press [Option] -> [Delete] button and confirm with [Yes].

#### 6.2.2. Add/Edit/DeleteGroup

User can open the group list by pressing [Groups] button in phonebook screen.

By default, the group list is blank. User can create his/her own groups, edit the group name, add or remove contacts in the group, and delete a group.

To add a group, press [Add] button.

To delete a group, press [Option] -> [Delete] button.

To edit a group, press [Edit] button.

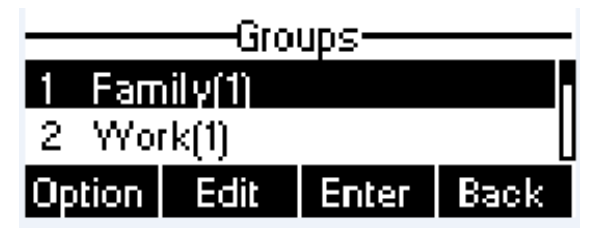

Figure 45 - Group List

#### 6.2.3. Browse and Add / Remove Contacts in Group

User can browse contacts in a group by opening the group in group list with [Enter] button.

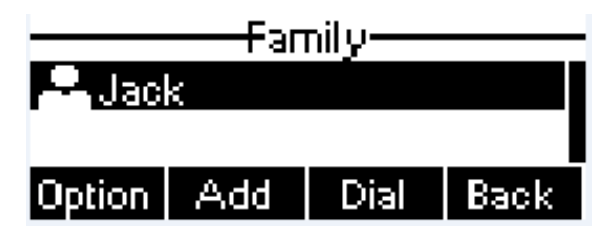

Figure 46 - Browsing Contacts in a Group

When user is browsing contacts of a group, user can also add or remove contacts in that group by pressing [Add] button to enter the group contacts management screen.Press [Add] button to create a new contact for the group; press [Option] button to remove the contact from the group.

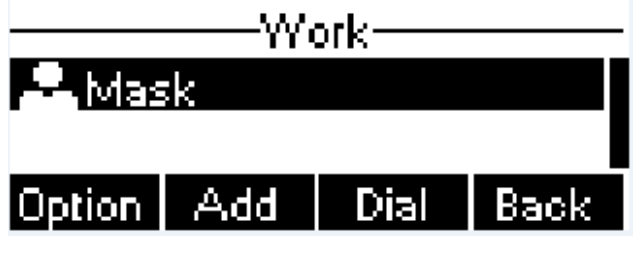

Figure 47 - Add/Remove Contacts in a Group

# 6.3. Using Cloud Phonebook

Cloud phonebook allows user to configure the device to download a phonebook from a cloud server.

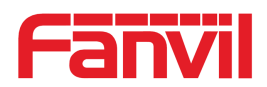

This is very useful for office users to use the phonebook from a single source and save the effort to create and maintain the contact list individually. It is also a useful tool for user to synchronize his/her phonebook from a personal mobile phone to the device with Cloud Phonebook Service and App which is to be provided publicly soon.

NOTICE! The cloud phonebook is ONLY temporarily downloaded to the device each time it is opened on the device to ensure the user get the most up to date phonebook. However, the downloading may take a couple seconds depending on the network condition. Therefore, it is highly recommended to the users to save important contacts from cloud to local phonebook to save the time of waiting for downloading.

To open cloud phonebook list, press [Cloud Phonebook] in phonebook screen.

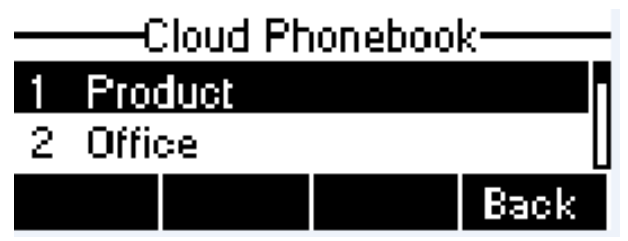

Figure 48 - Cloud Phonebook List

# 6.3.1. Open Cloud Phonebook

In cloud phonebook screen, user can open a cloud phonebook by pressing [Enter] button. The device will start downloading the phonebook. If downloading failed, user will be prompted with a warning message.

Once the cloud phonebook is downloaded completed, user may browse the contact list and dial the contact number same as in local phonebook.

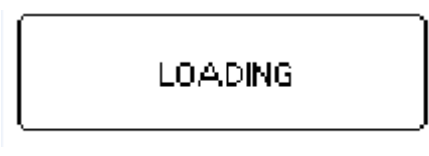

Figure 49 - Downloading Cloud Phonebook

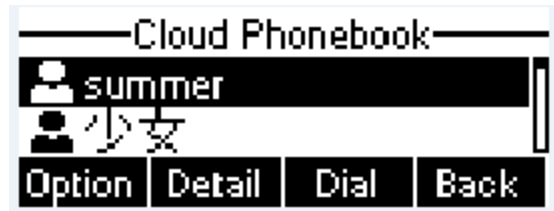

Figure 50 - Browsing Contacts in Cloud Phonebook

# 6.4. Call Logs

The device can store up to 500 call log records and user can open the call logs to check all incoming, outgoing, and missed call records by pressing soft-menu button [History]

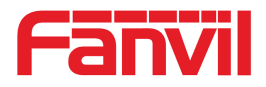

In the call logs screen, user may browse the call logs with up/down navigation keys.

Each call log record is presented with 'call type' and 'call party number / name'. User can check further call log detail by pressing [Dial] button to dial the number, or add the call log number to phonebook with pressing  $[Option] \rightarrow [Add to Contact]$ .

User can delete a call log by pressing [Delete] button and can clear all call logs by pressing [Clear] button.

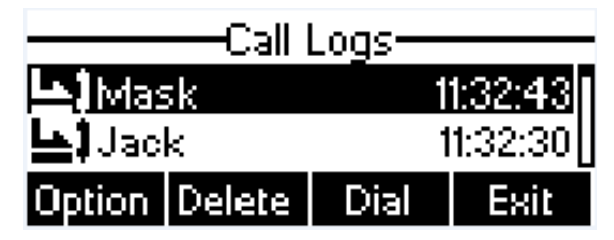

Figure 51 - Call Logs

User can also filter call logs with specific call log type to narrow down the call log records by pressing the left/right navigation button and select one of the call log types in the soft-menu buttons.

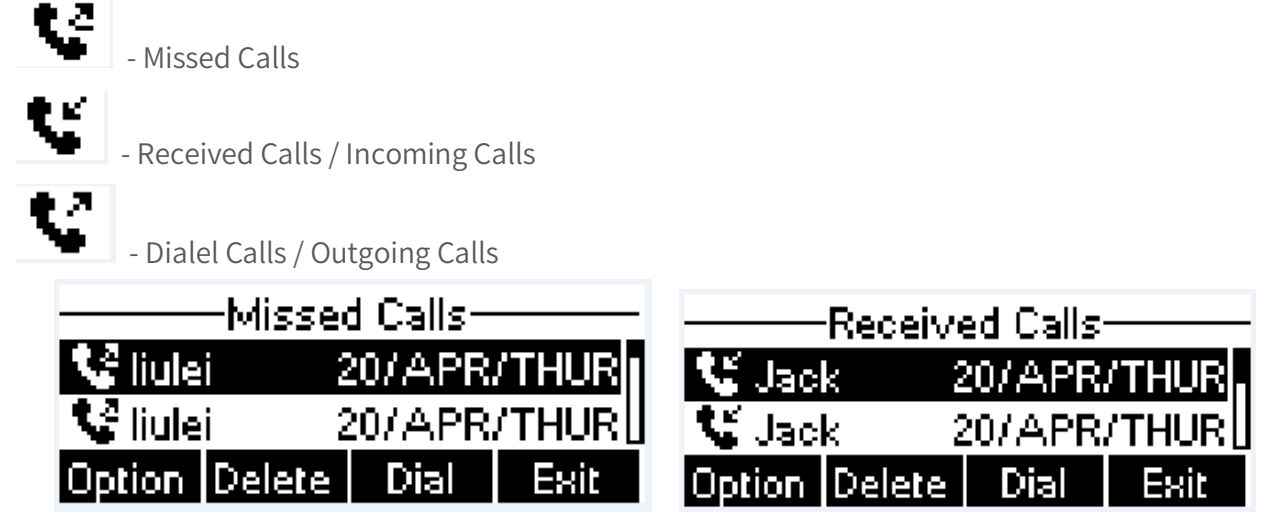

Figure 52 - Filter Call Log Type

# 6.5. Voice Message

If the service of the lines supports voice message feature, when the user is not available to answer the call, the caller can leave a voice message on the server to the user. User will receive voice message notification from the server and device will prompt a voice message waiting icon on the standby screen.

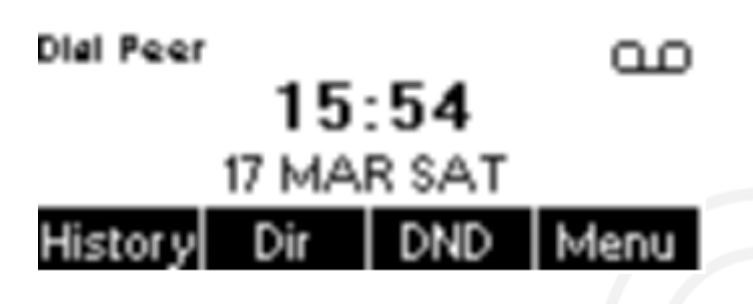

Figure 53 - New Voice Message Notification

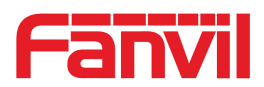

To retrieve the voice messages, user must configure the voice message number first. Once the voice message number is configured, user can retrieve the voice message of a line by pressing the [Dial] button in the voice message screen.

When the device is in the default standby mode.

- You can also press [Menu] / [Applications] / [Voice Massage] to enter MWI interface
- When you opened voice message configuration interface, select the line to be configured with up/down navigation keys.
- Press [Edit] button to enable and edit the voice message number, when done, press [Save] button to save the configuration.

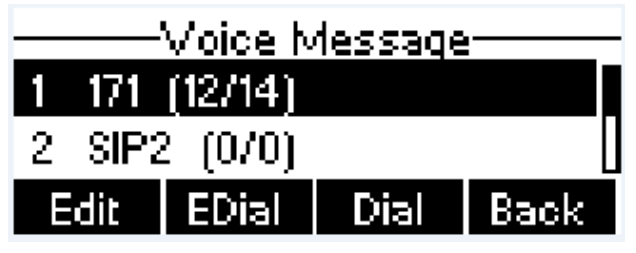

Figure 54 - Voice Message Screen

| 1160  |                |  |  |                      |  |             |  |
|-------|----------------|--|--|----------------------|--|-------------|--|
| Mode: | <b>Enabled</b> |  |  | é                    |  |             |  |
|       |                |  |  | Save Back Delete 123 |  | Save   Back |  |

Figure 55 - Configure the Voice Message Number

# 6.6. Do-Not-Disturb

User may enable Do-Not-Disturb (DND) feature on the device to reject incoming calls (including call waiting). The DND can be enabled on line basis.

To quickly enable or disable the DND on all lines.

When the device is in the default standby mode.

- Press [DND] button to enable DND on all line and icon  $\Omega$  will be displayed on the screen.
- Press [DND] button again to disable DND on all line and icon  $\Omega$  will be disappeared.

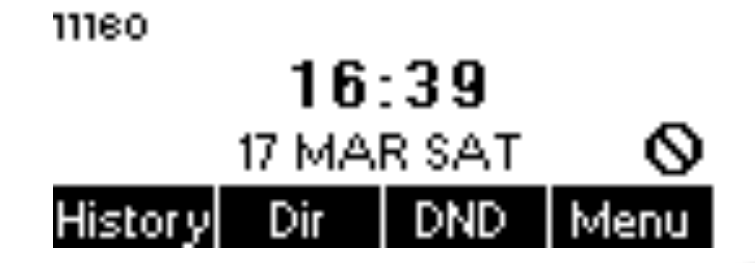

Figure 56 - DND Enabled on All Lines

If user wishes to enable or disable DND on a specific line, user could change the DND mode in DND

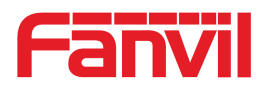

configurations.

- Press soft-button [Menu] till you find the [Features] item.
- **•** Enter [Features] item till you find the [DND] item.
- **•** Enter [DND] item till you find [DND item.
- Press left/right navigation key to change the DND mode or DND state on specific line. When done, press [Save] button to save the changes.
	- User will see icon  $\mathbf S$  'Do Not Disturb' against the enabled line.

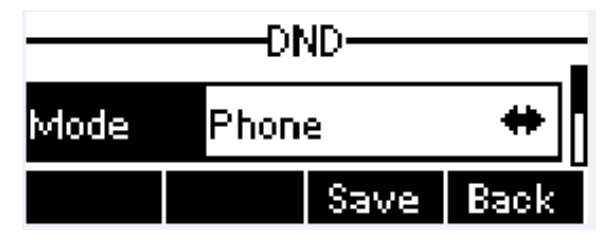

Figure 57 - Configure DND on Line

# 6.7. Auto-Answering

User may enable auto-answering feature on the device and any incoming call will be automatically answered (not including call waiting). The auto-answering can be enabled on line basis.

When the device is in the default standby mode, if user wishes to enable or disable auto-answering on a specific line or change the auto-answering delay time, user could change the auto-answering configuration adopt following steps.

- $\bullet$  Press soft-button [Menu] till you find the [Features] item.
- **•** Enter [Features] item till you find the [Auto Answer] item.
- $\bullet$  Enter [Auto Answer] item to change the auto-answering configuration on a specific line
- Press left/right navigation button to select the auto-answering option. When done, press [Save] button to save the changes.
- The default auto-answering delay is 5 seconds.

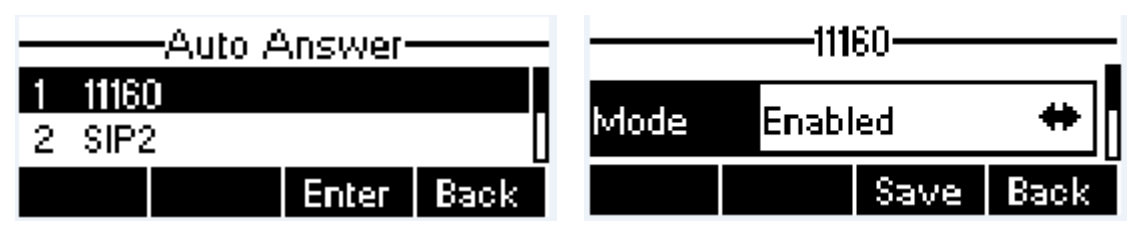

Figure 58 - Configure Auto-answering on Line1

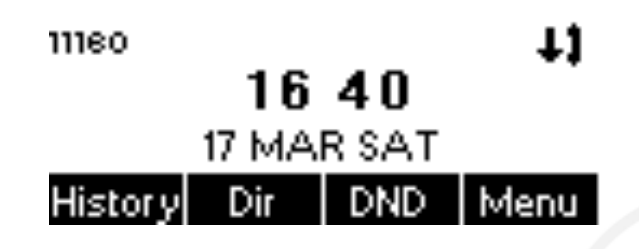

Figure 59 - Auto-answering Enabled on Line1

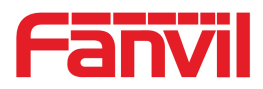

# 6.8. CallForward

Call forward is also known as 'Call Divert' which is to divert the incoming call to a specific number based on the conditions and configurations. User can configure the call forward settings of each line.

There are three types.

- Unconditional Call Forward Forward any incoming call to the configured number.
- Call Forward on Busy When user is busy, the incoming call will be forwarded to the configured number.
- Call Forward on No Answer When user does not answer the incoming call after the configured delay time, the incoming call will be forwarded to the configured number.

To configure call forward, when the device is in the default standby mode

- Press soft-button [Menu] till you find the [Features] item.
- $\bullet$  Enter [Features] item till you find the [Call Forward] item.
- **•** Press [Call Forward] button to open call forward configuration screen, select the line to be configured with up/down navigation keys.
- $\bullet$  Press [Enter] button to edit the call forward settings.
- Select the call forward type with up/down navigation keys. Click [Enter] button to configure the call forward number and delay time, if applicable.
- $\bullet$  Enable or Disable call forward with left/right navigation buttons against specific lines and types.
- If select 'Enable', browse the setting parameters with up/down navigation keys and enter required information. When done, press [Save] button to save the changes.

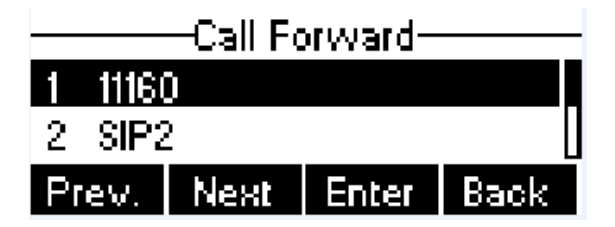

Figure 60 - Select Line for Call Forward Configuration

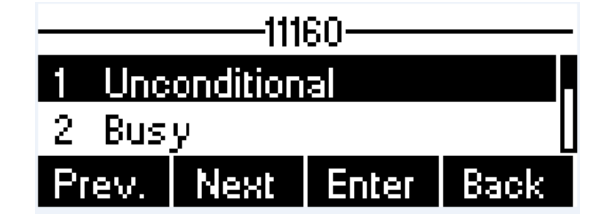

Figure 61 - Select Call Forward Type

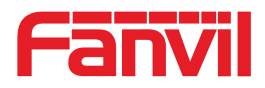

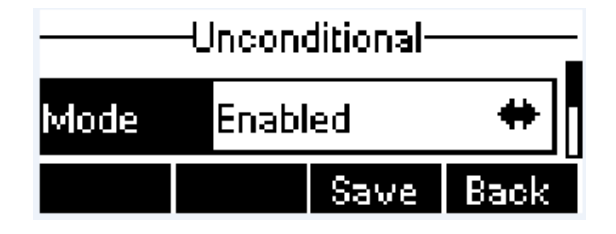

Figure 62 - Activate Call Forward and configure Call Forward Number

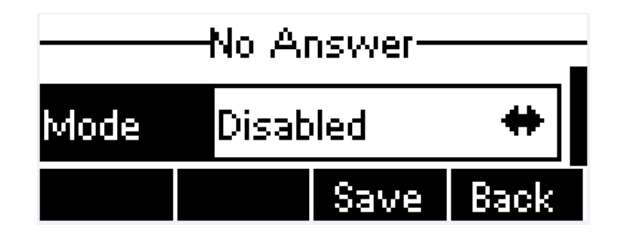

Figure 63 - Set Delay Time for Call Forward on No Answer

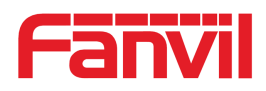

# 7. Phone Settings

# 7.1. Adjust Audio Volume

When the device is in the default standby mode

- **•** Press soft-button [Menu] till you find the [Settings] item.
- **•** Enter [Settings] item till you find the [Basic Settings] item.
- **•** Enter [Basic Settings] item till you find [Voice Volume] item.
- Enter [Voice Volume] item and you will find [Handset Volume], [Handsfree Volume] and [Headset Volume] item.
- Enter [Handset Volume] or [Handsfree Volume] or [Headset Volume] item, press Left / Right navigation keys to adjust the audio volume for different mode.
- Save the adjustment by pressing [Save] button when done.

# 7.2. Set Ring Tone Volume and Type

When the device is in the default standby mode

- **•** Press soft-button [Menu] till you find the [Settings] item.
- **•** Enter [Settings] item till you find the [Basic Settings] item.
- **•** Enter [Basic Settings] item till you find [Ring Settings] item.
- Enter [Ring Settings] item and you will find [Ring Volume] and [Ring Type] item.
	- Enter [Ring Volume] item and you find [Headset Volume] and [Handsfree Volume] item.
		- Enter [Headset Volume] or [Handsfree Volume] item, press left / right navigation keys to adjust the ring volume.
		- Save the adjustment by pressing [Save] button when done.
	- Enter [Ring Type] item, press left / right navigation keys to change the ring type.
		- Save the adjustment by pressing [Save] button when done.

# 7.3. Adjust LCD Energy Saving

When the device is in the default standby mode.

- $\bullet$  Press soft-button [Menu] till you find the [Settings] item.
- $\bullet$  Enter [Settings] item till you find the [Basic Settings] item.
- Enter [Basic Settings] item till you find [Screen Settings] item.
- **•** Enter [Screen Settings] item till you find [Energysaving] item.
- Enter [Energysaving] item, press Left / Right navigation keys to adjust the LCD Energysaving mode.
- **If select** 'Enabled', browse the setting parameters with up/down navigation keys and enter required information. When done, press [Save] button to save the changes.
- The default Energysaving time is 30 seconds.

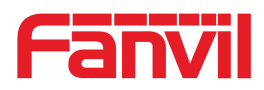

# 7.4. Set Device Time/Date

When the device is in the default standby mode

- **•** Press soft-button [Menu] till you find the [Settings] item.
- **•** Enter [Settings] item till you find the [Basic Settings] item.
- Enter [Basic Settings] item till you find [Time & Date] item.
- Enter [Time & Date] item, use up/down navigation keys to edit the time/date parameters and save the settings by pressing [Save] button when done.

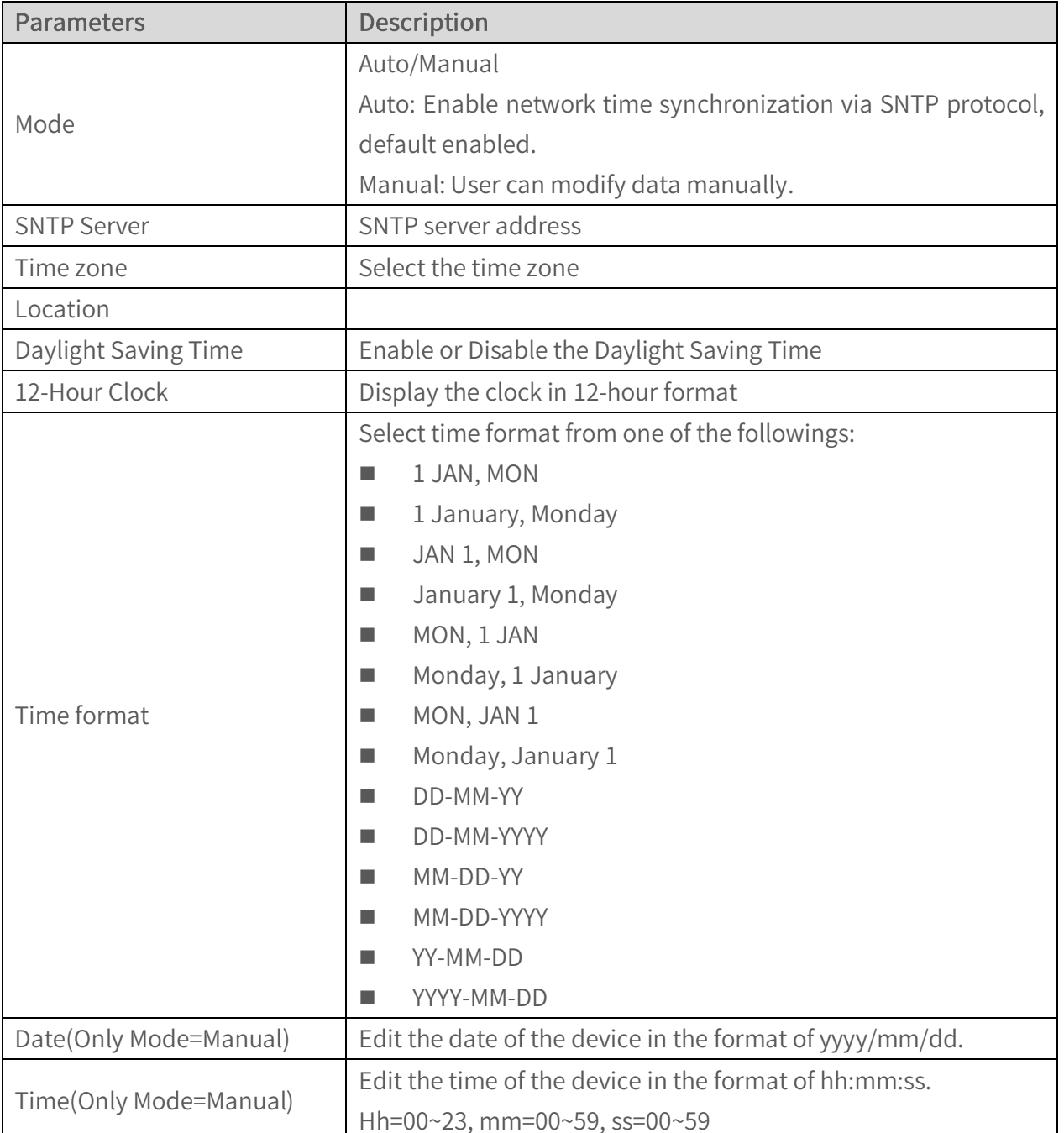

#### Table 1 - Time Settings Parameters

# 7.5. Set Device Language

When the device is in the default standby mode.

www.fanvil.com

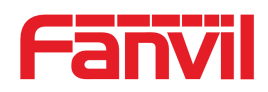

- $\bullet$  Press soft-button [Menu] till you find the [Settings] item.
- **•** Enter [Settings] item till you find the [Basic Settings] item.
- **•** Enter [Basic Settings] item till you find [Language] item.
- User can change the language by using the navigation keys.

# 7.6. Reboot the Device

When the device is in the default standby mode

- **•** Press soft-button [Menu] till you find the [Reboot System] item.
- **•** Press [Enter] button, a warning message "Reboot Now?" will be prompt to user.
- **•** Press [Yes] button to execute the reset command, or [No] to exit.

# 7.7. Reset to Factory Default

When the device is in the default standby mode

- **•** Press soft-button [Menu] till you find the [Settings] item, and press [Enter] button.
- Enter [Advanced Settings] item, then input the device PIN (Default PIN is 123) to enter the interface.
- Enter [Reset to Default] item, then a warning message "Factory Reset, Continues?" will be prompt to user.
- Press [Yes] button to execute the reset command, or [No] to exit.

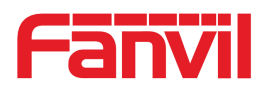

# 8. Web Portal

# 8.1. Web Portal Authentication

User can log in onto the device web portal to manage the device or user's profile. User must provide correct username and password to be able to log in.

# 8.2. WebCall

Besides making and receiving phone calls by operating the device directly, user could also making and receiving phone calls by operating the controls in the web portal.

The web call is particularly suitable for users who use headphone. User can dial out a number by click the [Dial] button on top of the title of the web portal page, or click a contact in the phonebook, or click a number in the call logs, to make phone call and press [Answer] button to answer incoming call. When call ended, user can click [Hang up] button to end the call. All these operation can be done from the web portal without touching the phone.

NOTICE! The web call is limited to make a single call. To make or answer a second call is not allowed.

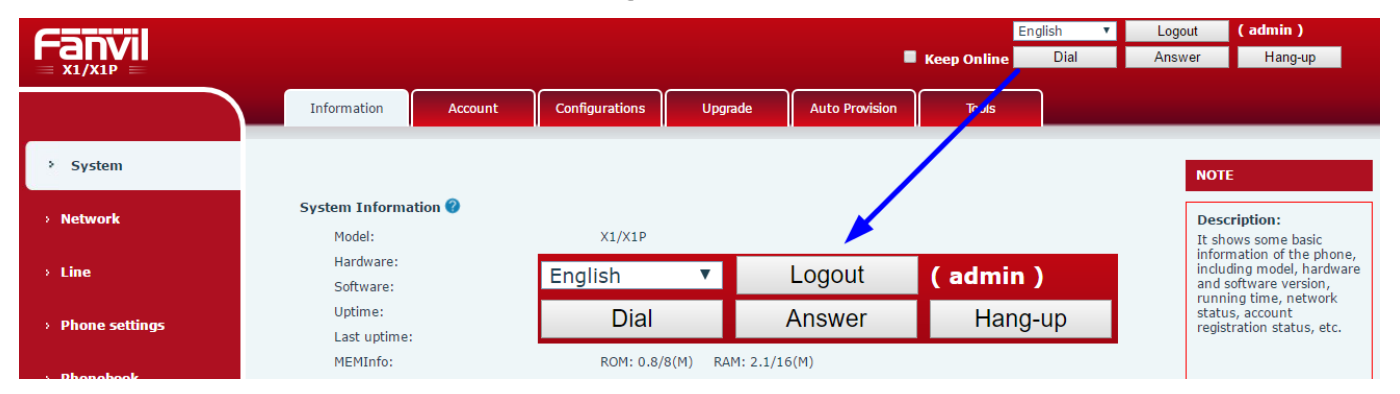

#### Figure 64 - Web Call Controls

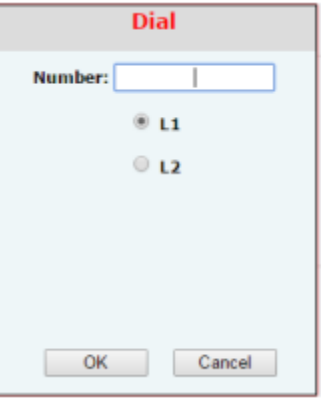

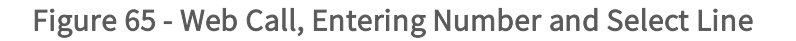

# 8.3. System / Information

User can get the system information of the device in this page including.

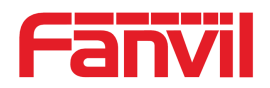

- n Model
- Hardware Version
- Software Version
- **n** Uptime
- **n** Last uptime
- MEMInfo

And also summarization of network status,

- n Network Mode
- $MAC$
- $IP$
- Subnet Mask
- **n** Default Gateway

Besides, summarization of SIP account status,

- SIP User
- SIP account status (Registered / Unapplied / Trying / Timeout)

# 8.4. System/Account

User may change his/her web authentication password in this page.

For users with Administrators privilege, the user can also manage user accounts by adding or deleting user account and assign privilege and password to new account.

There are two types of user privilege, Administrators and Users. If a user account is created as Users privilege, this account will have limited accessibility to the device and cannot change some device settings.

The user account can be used to operate the device or access the device web portal by login to the device or its web. User should log in to device web portal with his/her username and web password.

NOTICE! The device is shipped with a default Administrators user account. The username and password for the default account is 'admin' which has been printed on the brand and model label, at the bottom side of the device.

# 8.5. System/Configurations

Users with administrators privilege can export or import the device configuration in this page and reset the device to factory default.

# 8.6. System/Upgrade

The device supports online upgrade by periodically checking the software release version on the cloud server. Meanwhile, user can download the software and upgrade the device manually when there is

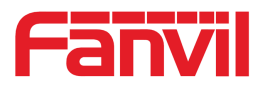

trouble for the device to connect to the cloud server.

# 8.7. System / Auto Provision

The Auto Provision settings help IT manager or service provider to easily deploy and manage the devicesinmassvolume.

# 8.8. System/Tools

Tools provided in this page help users to identify issues at trouble shooting. Please refer to 10 Trouble Shooting for more detail.

Besides, the device also provided the screenshot feature to user.(LCD Page)

# 8.9. Network/Basic

User can configure the network connection type and parameters in this page.

# 8.10. Network/Advanced

The network advanced settings is often configured by IT manager to enhance the quality of service of the device.

# 8.11. Network/VPN

User may configure a VPN connection in this page. Please refer to 9.1 VPN for more detail.

# 8.12. Line/SIP

The service of the line is configured in this page, choose the sip line to configured (SIP  $1$  – SIP4). Click the dropdown arrow to adjust configuration accounting on each line.

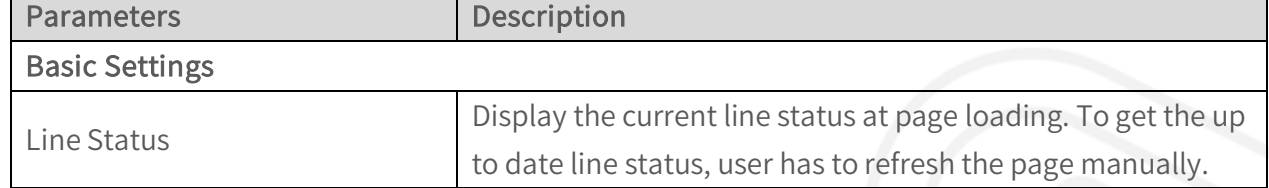

#### Table 2 - SIP Settings for Lines on Web

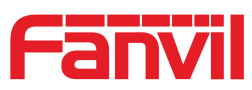

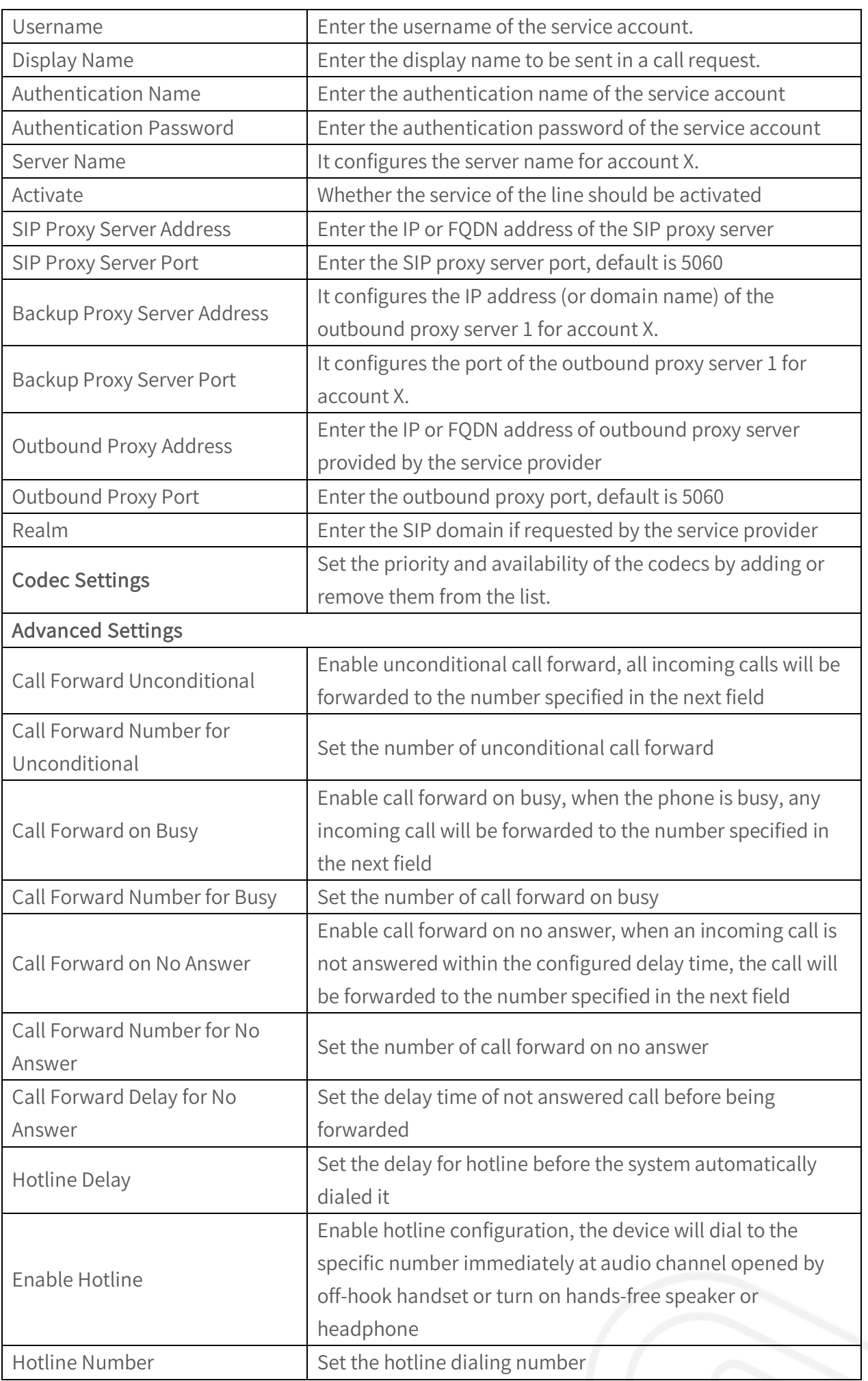

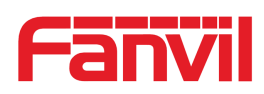

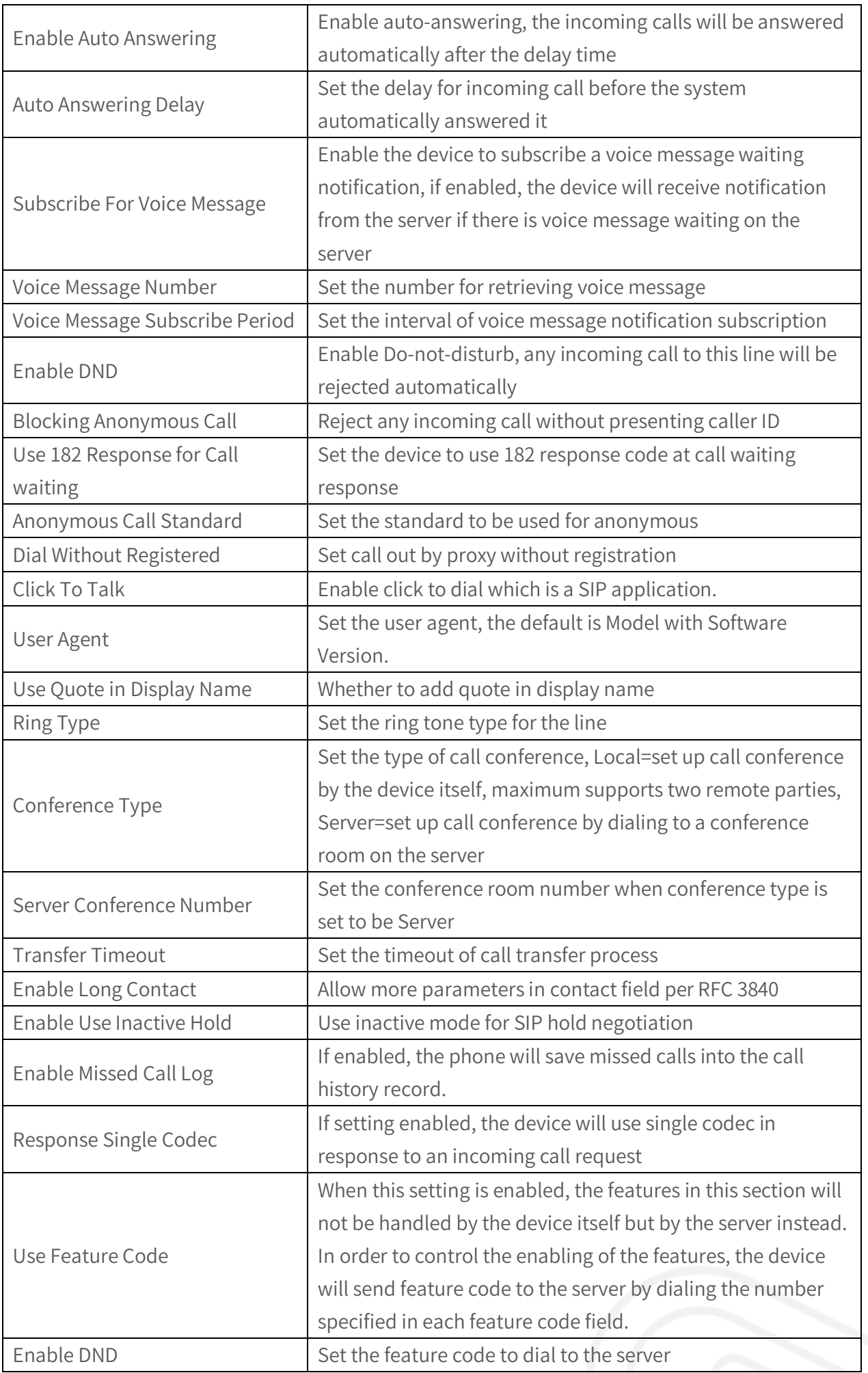

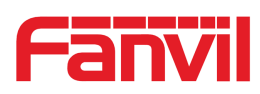

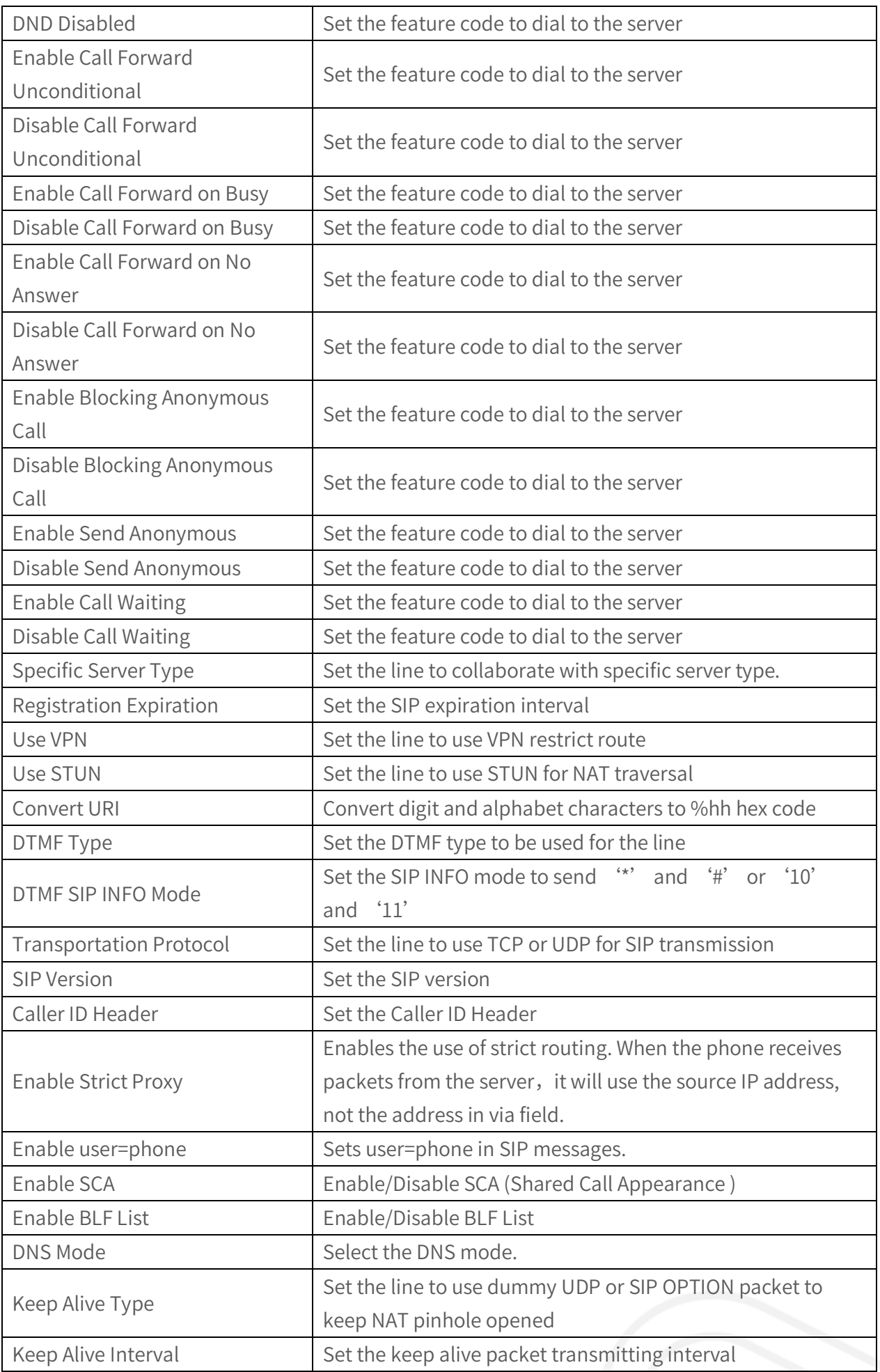

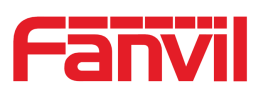

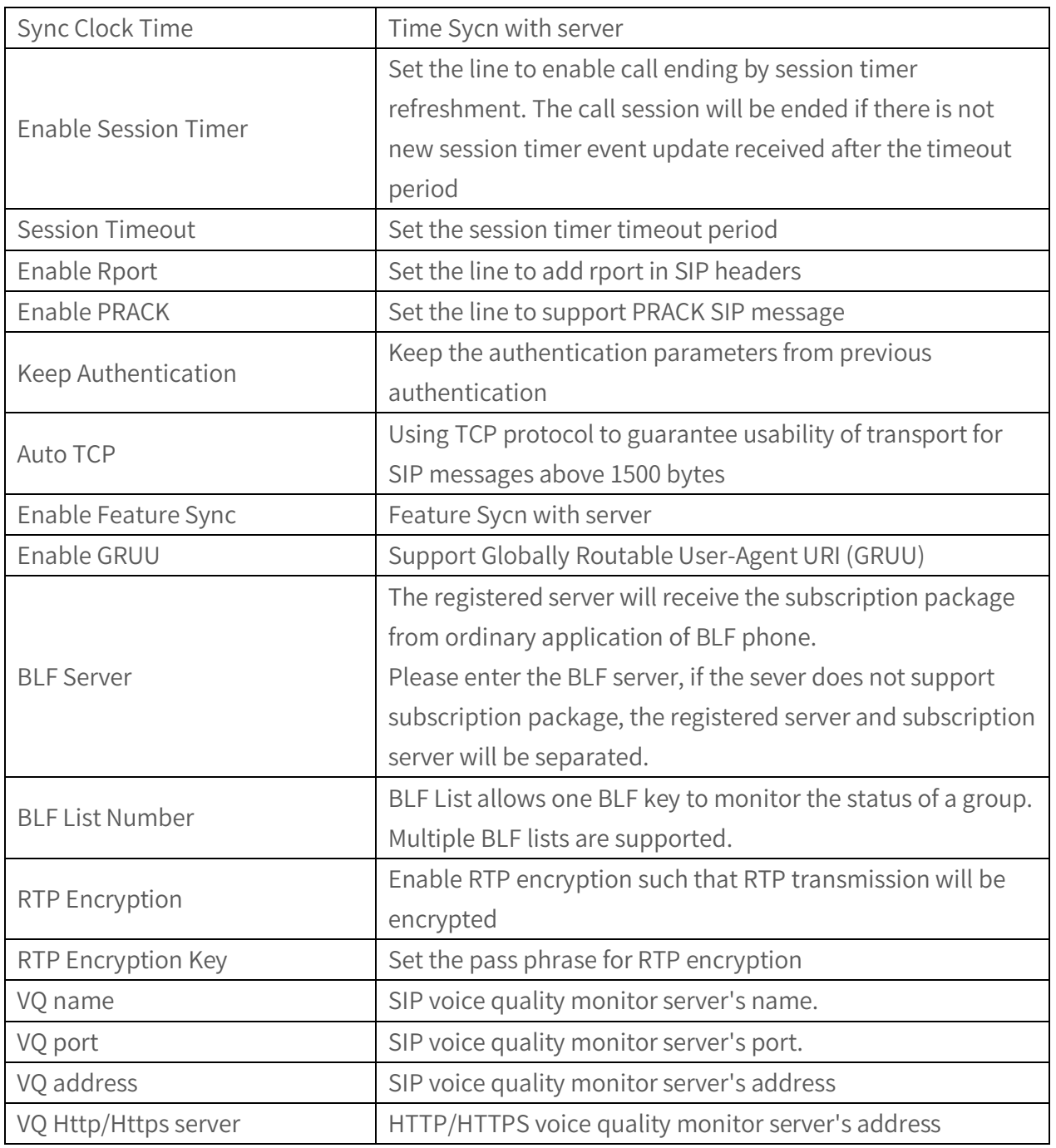

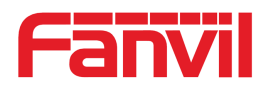

# 8.13. Line / Dial Plan

#### 8.13.1. Line / Dial Plan / Basic Settings

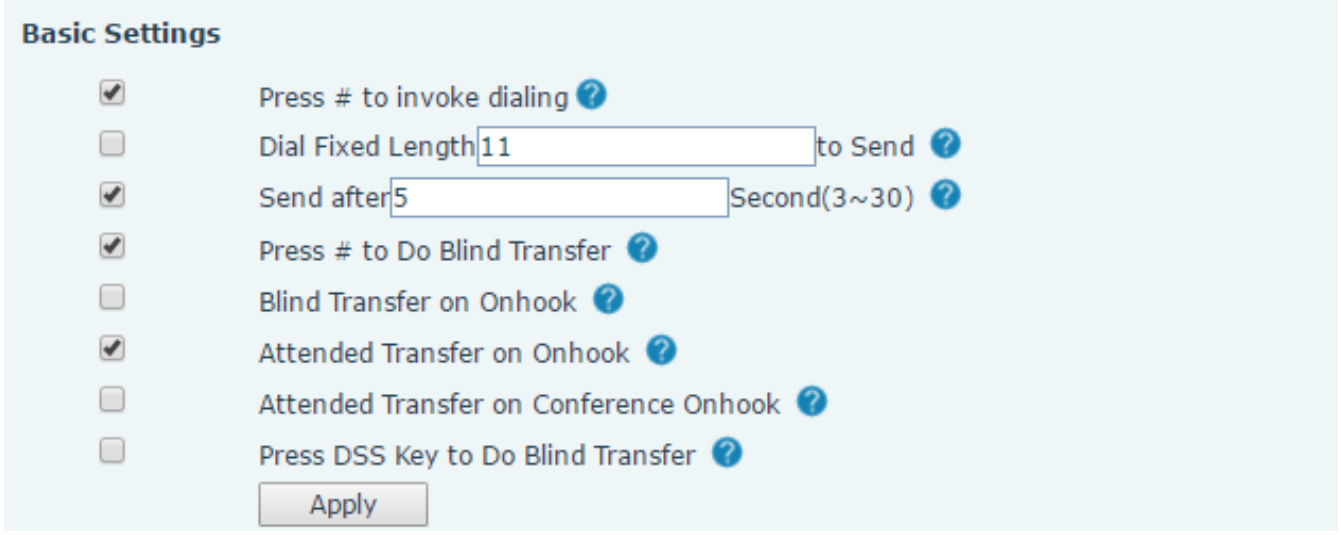

#### Figure 66 - Dial Plan Configuration

The device supports 8 dialing modes:

- **n** Press # to invoke dialing Dial the desired number, and press # to send it to the server.
- $\Box$  Dial Fixed Length Configure the fixed length to dial out
- $\blacksquare$  Send after seconds Number will be sent to the server after the specified time.
- **n** Press # to Do Blind Transfer Press # after entering the target number for the transfer. The phone will transfer the current call to the third party.
- Blind Transfer on Onhook Hang up after entering the target number for the transfer. The phone will transfer the current call to the third party.
- $\blacksquare$  Attended Transfer on Onhook Hang up after the third party answers. The phone will transfer the current call to the third party.
- Attended Transfer on Conference Onhook Hang up during a 3-way conference call, the other two ways will make a call.
- **Phase** Press DSS Key to Do Blind Transfer When user is in the 'XFER' screen, user can fulfill Blind Transfer by pressing DSS Key.

#### 8.13.2. Line / Dial Plan / Dail Peer

This functionality offers you more flexible dial rule, you can refer to the following content to know how to use this dial rule.

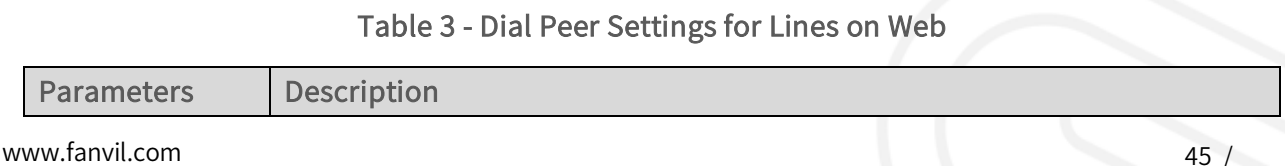

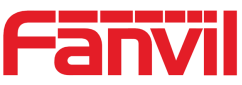

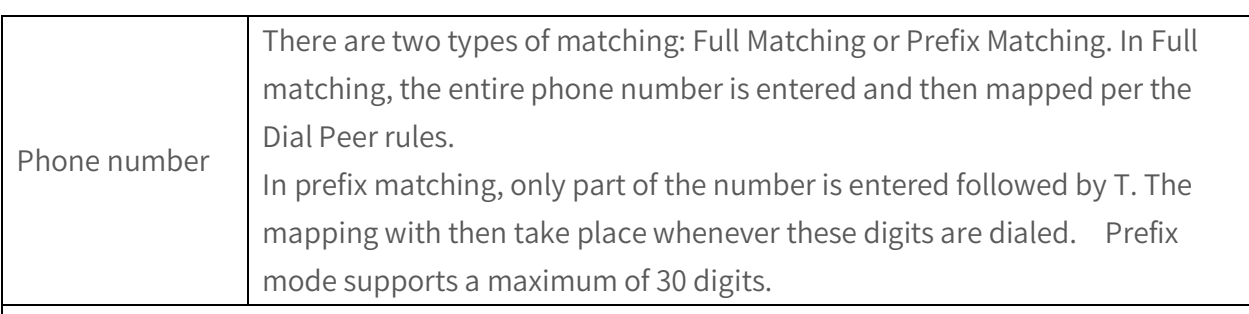

Note: Two different special characters are used.

- $x M$ atches any single digit that is dialed.
- $\blacksquare$  [ ]--Specifies a range of numbers to be matched. It may be a range, a list of ranges separated by commas, or a list of digits.

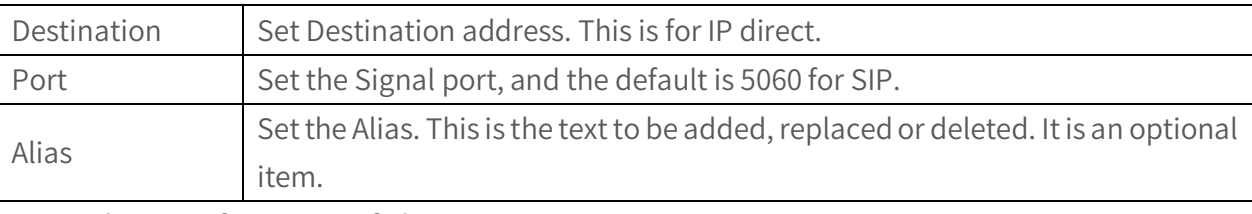

Note: There are four types of aliases.

 $\blacksquare$  all: xxx – xxx will replace the phone number.

 $\Box$  add: xxx – xxx will be dialed before any phone number.

 $\blacksquare$  del -The characters will be deleted from the phone number.

 $\blacksquare$  rep: xxx – xxx will be substituted for the specified characters.

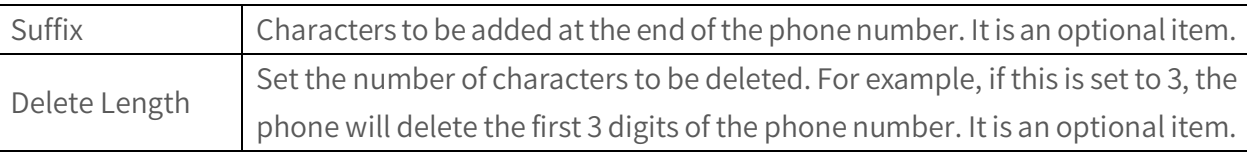

#### Examples of different alias application

This feature allows the user to create rules to make dialing easier. There are several different options for dial rules. The examples below will show how it works.

#### Example 1: Global Substitution

It seems like a shortcut to dial out. When user dial "32", the dialed number will be replaced of "8333333" . But if user dials "322", the device will still send "322" rather than "8333332". The replacement rules should be matched globally.

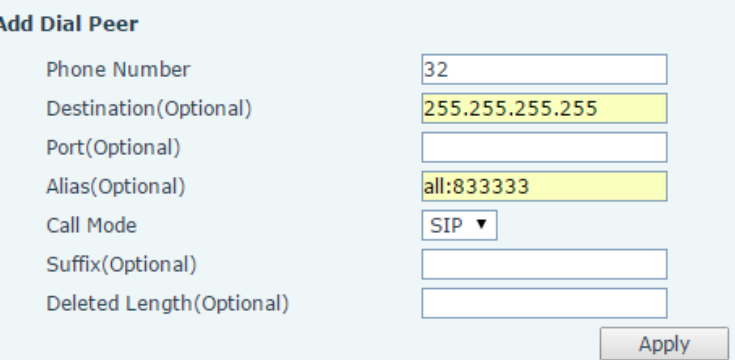

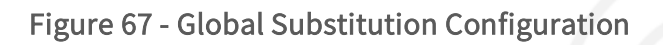

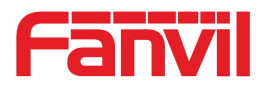

#### Example 2: Local Substitution

To dial a long distance call to Beijing requires dialing area code 010 before the local phone number. Using this feature 1 can be substituted for 010. For example, to call 62213123 would only require dialing 162213123insteadof01062213123.

![](_page_46_Picture_80.jpeg)

#### Figure 68 - Local Substitution Configuration

#### Example 3: Add Prefixes

If the dialed number starts with the fixed prefix number, the phone will send out your dialed phone number adding prefix number automatically.

For example, when users dial "9312", the device will send out "0079312".

![](_page_46_Picture_81.jpeg)

Figure 69 - Add Prefixes Configuration

#### Example 4: Add Suffixes

If the dialed number ends with the fixed suffix number, the phone will send out your dialed phone number adding suffix number automatically.

For example, when users dial "1383322", the device will send out "13833220088".

![](_page_46_Picture_82.jpeg)

![](_page_47_Picture_0.jpeg)

#### Figure 70 - Add Suffixes Configuration

#### Example 5: Deletion

If the dialed number ends with the fixed prefix number, the phone will send out your dialed phone number deleting prefix number automatically.

```
For example, when users dial "98322", the device will send out "8322".
```
![](_page_47_Picture_142.jpeg)

Figure 71 - Deletion Configuration

# 8.14. Line / Basic Settings

Configure basic settings for lines.

![](_page_47_Picture_143.jpeg)

![](_page_47_Picture_144.jpeg)

![](_page_48_Picture_0.jpeg)

# 8.15. LINE / RTCP-XR

#### Table 5 - RTCP-XR for Lines on Web

![](_page_48_Picture_193.jpeg)

# 8.16. Line / SIP Hotspot

#### Table 6 - SIP Hotspot settings for Lines on Web

![](_page_48_Picture_194.jpeg)

# 8.17. Phone Settings/ Features

# 8.17.1. Phone Settings/Features / Common Settings

![](_page_48_Picture_195.jpeg)

#### Table 7 - Common Phone Feature Settings on Web

![](_page_49_Picture_0.jpeg)

![](_page_49_Picture_204.jpeg)

![](_page_50_Picture_0.jpeg)

![](_page_50_Picture_224.jpeg)

![](_page_51_Picture_0.jpeg)

# 8.17.2. Phone Settings/Features / Power Led Settings

![](_page_51_Picture_164.jpeg)

![](_page_51_Picture_165.jpeg)

# 8.17.3. Phone Settings/Features / Action URL

URL for various actions performed by the phone. These actions are recorded and sent as xml files to the server. Sample format is http://InternalServer /FileName.xml

# 8.18. Phone/Audio

Change the audio settings.

| <b>Parameters</b>  | <b>Description</b>                         |  |  |  |
|--------------------|--------------------------------------------|--|--|--|
|                    | The first preferential DSP                 |  |  |  |
| <b>First Codec</b> | codec:G.711A/U,G.722,G.723,G.729,G.726-32, |  |  |  |
|                    | ILBC, AMR, AMR-WB                          |  |  |  |
|                    | The second preferential DSP codec:         |  |  |  |
| Second Codec       | G.711A/U, G.722, G.723, G.729, G.726-32,   |  |  |  |
|                    | ILBC, AMR, AMR-WB, NONE                    |  |  |  |
|                    | The third preferential DSP codec:          |  |  |  |
| Third Codec        | G.711A/U,G.722,G.723,G.729,G.726-32,       |  |  |  |
|                    | ILBC, AMR, AMR-WB, NONE                    |  |  |  |
|                    | The forth preferential DSP codec:          |  |  |  |
| Fourth Codec       | G.711A/U,G.722,G.723,G.729,G.726-32,       |  |  |  |
|                    | ILBC, AMR, AMR-WB, NONE                    |  |  |  |
| Fifth Codec        | The fifth preferential DSP codec:          |  |  |  |
|                    | G.711A/U, G.722, G.723, G.729, G.726-32,   |  |  |  |

Table 9 - Audio Settings on Web

![](_page_52_Picture_0.jpeg)

![](_page_52_Picture_190.jpeg)

# 8.19. Phone/MCAST

This feature allows user to make some kind of broadcast call to people who are in multicast group. User can configure a multicast DSS Key on the phone, which allows user to send a Real Time Transport Protocol (RTP) stream to the pre-configured multicast address(es) without involving SIP signaling. You can also configure the phone to receive an RTP stream from pre-configured multicast listening address(es) without involving SIP signaling. You can specify up to 10 multicast listening addresses.

#### Table 10 - MCAST Parameters on Web

![](_page_52_Picture_191.jpeg)

![](_page_53_Picture_0.jpeg)

![](_page_53_Picture_178.jpeg)

# 8.20. Phone/Time/Date

User can configure the device time settings in this page.

![](_page_53_Picture_179.jpeg)

![](_page_53_Picture_180.jpeg)

![](_page_54_Picture_0.jpeg)

# 8.21. Phone/Advanced

User can configure the advanced configuration settings in this page.

- Screen Configuration.
	- Enable Energysaving
	- **Backlight Time**
- LCD Menu Password Settings.

The password is 123 by default.

- Keyboard Lock Settings.
	- PIN to Lock: It is configured to quickly lock the keyboard code, in the pre-dial interface, enter this number will quickly lock the keyboard.
	- Keyboard Password: It configures the password for unlocking the phone.
	- $\blacksquare$  KeyLock Timeout: default is 0 s
	- Enable Keyboard Lock: It enables or disables the phone lock feature.
- **Configure Greeting Words**

The greeting message will display on the top left corner of the LCD when the device is idle, which is limited to 12 characters. The default chars are 'VOIP PHONE'.

# 8.22. Phonebook/Contacts

User can add, delete, or edit contacts in the phonebook in this page. User can browse the phonebook and sorting it by name, phones, or filter them out by group.

To add a new contact, user should enter contact's information and press "Add" button to add it.

To edit a contact, click on the checkbox in front of the contact, the contact information will be copied to the contact edit boxes, press "Modify" button after finished editing.

To delete one or multiple contacts, check on the checkbox in front of the contacts wished to be deleted and click the "Delete" button, or click the "Clear" button with selecting any contacts to clear the phonebook.

User can also add multiple contacts into a group by selecting the group in the dropdown options in front of "Add to Group" button at the bottom of the contact list, selecting contacts with checkbox and click "Add to Group" to add selected contacts into the group.

# 8.23. Phonebook / Cloud Phonebook

#### n CloudPhonebook

User may configure up to 8 cloud phonebooks. Each cloud phonebook must be configured with an URL where an XML phonebook is stored. The URL may be based on HTTP/HTTPs or FTP protocol with or without authentication. If authentication is required, user must configure the username and password.

To configure a cloud phonebook, the following information should be entered,

- $\boxtimes$  Phonebook name (must)
- $\boxtimes$  Phonebook URL (must)

![](_page_55_Picture_0.jpeg)

- $\boxtimes$  Access username (optional)
- $\boxtimes$  Access password (optional)

#### **n** LDAP Settings

The cloud phonebook allows user to retrieve contact list from a LDAP Server through LDAP protocols. User must configure the LDAP Server information and Search Base to be able to use it on the device. If the LDAP server requests an authentication, user should also provide username and password.

To configure a LDAP phonebook, the following information should be entered,

Display Title (must)

LDAP Server Address (must)

LDAP Server Port (must)

Search Base (must)

Access username (optional)

Access password (optional)

# 8.24. Phonebook/Blacklist

By adding a number into the blacklist, user will no longer receive phone call from that number and it will be rejected automatically by the device until user delete it from the blacklist.

User can add specific number to be blocked, or a prefix where any numbers matched the prefix will all he blocked

# 8.25. Phonebook/Advanced

User may export current phonebook in xml, csv, or vcf format file and save it locally on a computer. User can also import contacts into phonebook from an xml, csv, or vcf file.

#### NOTICE! If user repeatedly imports a same phonebook, it will not create duplicated contacts in user's phonebook.

User can add new group in this page or delete an existing one. Deleting a contact group will not delete the contacts in that group.

# 8.26. Calllogs

User can browse complete call logs in this page, order the call logs by time, caller ID, contact name, duration, or line, and can also filter the call logs by the call log types, in, out, missed, or all.

User can save a call log into his/her phonebook or add it to the blacklist.

User can also make web call by click on the number of a call log.

![](_page_56_Picture_0.jpeg)

# 8.27. Function key / Function Key

The device provides the navigational key state programmable function, user may configure key in this webpage.

![](_page_56_Picture_80.jpeg)

#### Table 12 - Function Key Setting Parameters on Web

# 8.28. Function key / Softkey

User can configure different functions in different screens for each softkey.

![](_page_56_Picture_81.jpeg)

Figure 72 - Softkey Configuration

![](_page_57_Picture_0.jpeg)

# 9. Advanced Features

# 9.1. VPN

Virtual Private Network (VPN) is a technology to allow device to create a tunneling connection to a server and becomes part of the server's network. The network transmission of the device may be routed through the VPN server.

For some users, especially enterprise users, a VPN connection might be required to be established before activate a line registration. The device supports two VPN modes, Layer 2 Transportation Protocol (L2TP) and OpenVPN.

The VPN connection must be configured and started (or stopped) from the device web portal.

#### 9.1.1. L2TP

#### NOTICE! The device only supports non-encrypted basic authentication and non-encrypted data tunneling. For users who need data encryption, please use OpenVPN instead.

To establish a L2TP connection, users should log in to the device web portal, open page [Network] -> [VPN]. In VPN Mode, check the "Enable VPN" option and select "L2TP", then fill in the L2TP server address, Authentication Username, and Authentication Password in the L2TP section. Press "Apply" then the device will try to connect to the L2TP server.

When the VPN connection established, the VPN IP Address should be displayed in the VPN status. There may be some delay of the connection establishment. User may need to refresh the page to update the status.

Once the VPN is configured, the device will try to connect to the VPN automatically when the device boots up every time until user disable it. Sometimes, if the VPN connection does not established immediately, user may try to reboot the device and check if VPN connection established after reboot.

#### 9.1.2. OpenVPN

To establish an OpenVPN connection, user should get the following authentication and configuration files from the OpenVPN hosting provider and name them as the following,

OpenVPN Configuration file: client.ovpn

CA Root Certification: ca.crt

Client Certification: client.crt

Client Key: client.key

User then upload these files to the device in the web page [Network] -> [VPN], Section OpenVPN Files. Then user should check "Enable VPN" and select "OpenVPN" in VPN Mode and click "Apply" to enable OpenVPN connection.

Same as L2TP connection, the connection will be established every time when system rebooted until user disable it manually.

![](_page_58_Picture_0.jpeg)

# 10. Trouble Shooting

When the device does not work properly, users may try the following methods to recover the device or gather relative information and send an issue report to support.

# 10.1. Get Device System Information

Users may get the device system information by pressing [Settings] -> [Status]. The following basic information will be provided:

Mode IP Software Version More… User can select [More] item to get more information in detail.

# 10.2. Upgrade to the latest software

Manufacturer will keep publishing software update to fix bugs and improve device features. The device will check for new software release on manufacturer cloud server automatically and periodically.

# 10.3. Reboot Device

Users may reboot the device from soft-menu, [Menu] -> [Reboot System], and confirm the action by [Yes]. Or, simply remove the power supply and restore it again.

# 10.4. Reset Device to Factory Default

Reset Device to Factory Default will erase all user's configuration, preference, database and profiles on the device and restore the device back to the state as factory default.

To perform a factory default reset, user should [Menu] -> [Settings] -> [Advanced settings], and then input the password to enter the interface. Then choose [Reset to Default] and press [Enter], and confirm the action by [Yes]. The device will be rebooted into a clean factory default state.

# 10.5. Network Packets Capture

Sometimes it is helpful to dump the network packets of the device for issue identification. To get the packets dump of the device, user needs to log in the device web portal, open page [System] -> [Tools] and

![](_page_59_Picture_0.jpeg)

click [Start] in "Network Packets Capture" section. A pop-up message will be prompt to ask user to save the capture file. User then should perform relevant operations such as activate/deactivate line or making phone calls and click [STOP] button in the web page when operation finished. The network packets of the device during the period have been dumped to the saved file. User may examine the packets with a packet analyzer or send it to support.

# 10.6. Entering Post Mode and Recover System Image

# WARNING! PLEASE AVOID UPDATING SYSTEM IMAGE FROM POST MODE UNLESS THE SYSTEM IMAGE IS

#### DAMAGED.

If the device could not boot up and entered into POST MODE, it is usually because of system image damaged due to power failure during software upgrade. When this occurs, users may follow below steps to restore the system image.

Step 1. Download the latest device software.

Step 2. Setup a FTP server on a PC and put the downloaded software in the FTP repository. (Windows users can download free FTP server software such as WFTPD32 or 3CDaemon)

Step 3. Configure the PC with fixed IP address as 192.168.10.10

Step 4. Connect device network with the PC.

Step 5. Telnet from PC to device: >telnet 192.168.10.1

Step 6. When telnet connection established, it will run POST maintenance tools, please select  $2^7$  – FTP update image, and fill in required information to start the image update.

Step 7. Once update finished, please select '4' to reboot the device.

![](_page_60_Picture_0.jpeg)

# 10.7. Common Trouble Cases

![](_page_60_Picture_13.jpeg)

![](_page_60_Picture_14.jpeg)

![](_page_61_Picture_0.jpeg)

# Appendix I - Icon Illustration

![](_page_61_Picture_114.jpeg)

#### Table 14 - Keypad Icons

#### Table 15 - Status Prompt and Notification Icons

![](_page_61_Picture_115.jpeg)

![](_page_62_Picture_0.jpeg)

# Appendix II - Text Input from Keypad

![](_page_62_Picture_168.jpeg)

# Table 16 - Look-up Table of Characters

![](_page_63_Picture_0.jpeg)

![](_page_63_Picture_171.jpeg)

Fanvil Technology Co., Ltd

Tel:+86-755-2640-2199 Fax:+86-755-2640-2618 Email:sales@fanvil.com Add: 4F, Block A, Building 1#, GaoXinQi Hi-Tech Park (Phase-II), 67th District, Bao'An, Shenzhen, China